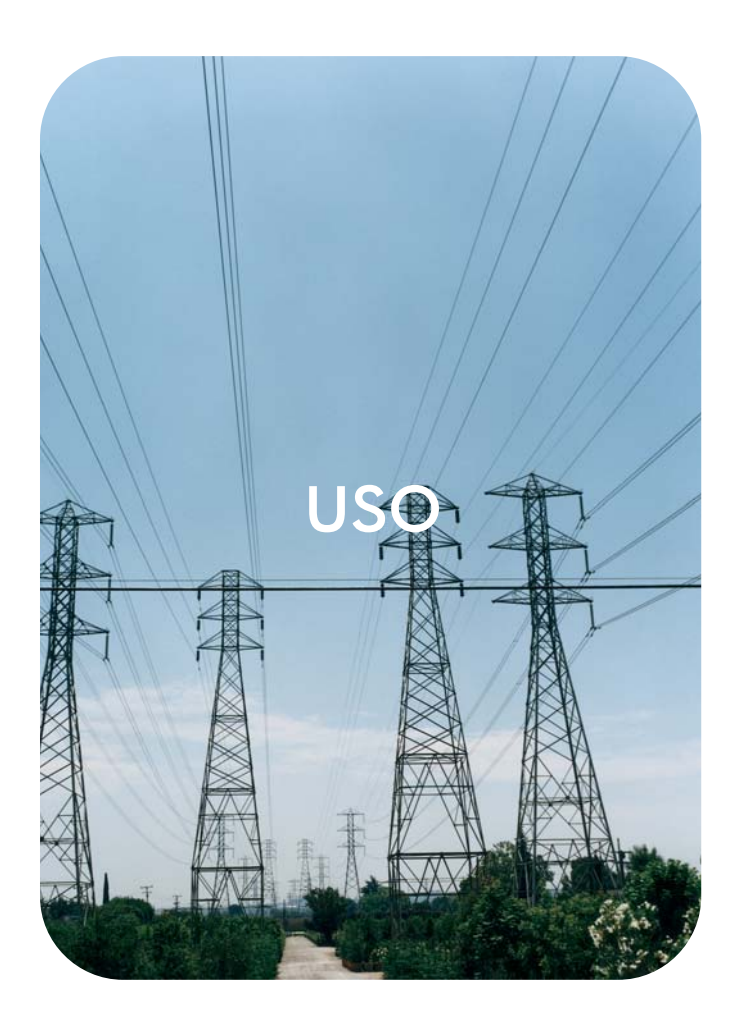

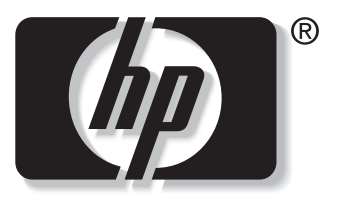

 $\mathbf i$ n v e n t

server web incorporato **hp hp** LaserJet 9055mfp **hp** LaserJet 9065mfp

**server web incorporato hp**

**guida per l'uso**

#### **Copyright**

© 2003 Copyright Hewlett-Packard Development Company, L.P.

Sono vietati la riproduzione, l'adattamento e la traduzione senza previo autorizzazione scritta, fatta eccezione nei casi previsti dalle leggi sul copyright.

Le informazioni contenute nel presente documento sono soggette a modifica senza preavviso.

Le uniche garanzie per i prodotti e i servizi HP sono presentate nelle dichiarazioni esplicite di garanzia fornite in accompagnamento a tali prodotti e servizi. Nessuna disposizione del presente documento dovrà essere interpretata come garanzia aggiuntiva. HP non sarà responsabile per omissioni o errori tecnici ed editoriali contenuti nel presente documento.

EWS v. 7.0

Edition1, 8/2003

#### **Marchi**

Microsoft® e Windows® sono marchi registrati negli USA di Microsoft Corp.

Netscape è un marchio negli USA di Netscape Communications Corporation.

# Sommario

#### **[1 Panoramica](#page-6-0)**

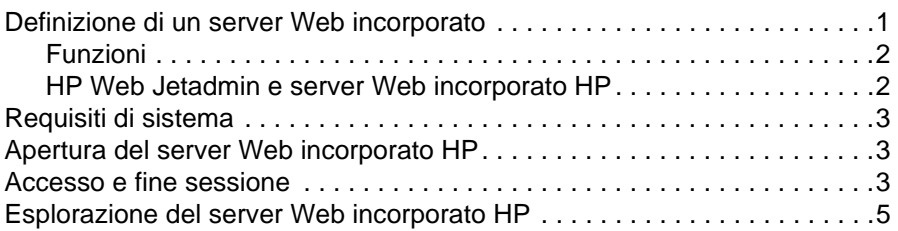

#### **[2 Visualizzazione dello stato del prodotto dalle pagine](#page-12-0)  della scheda Informazioni**

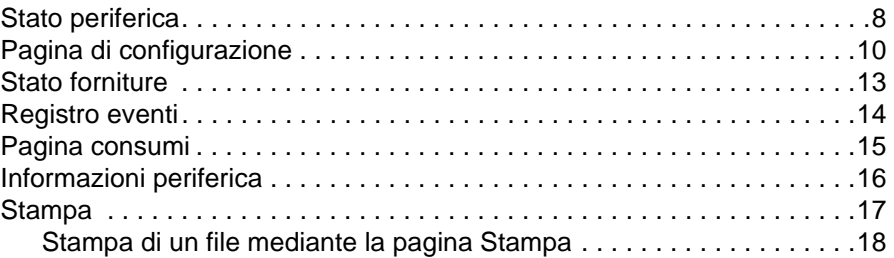

#### **[3 Configurazione del prodotto dalle pagine](#page-24-0)  della scheda Impostazioni**

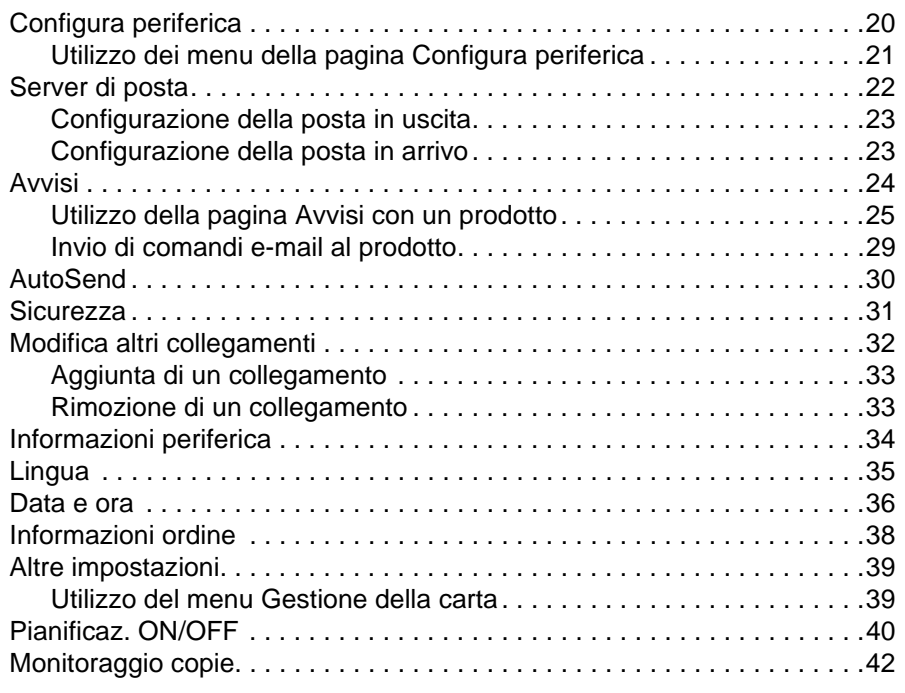

#### **[4 Gestione delle operazioni di rete dalle pagine](#page-50-0)  della scheda Rete**

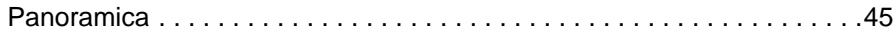

# **[5 Utilizzo dell'area Altri collegamenti come risorsa](#page-52-0)**

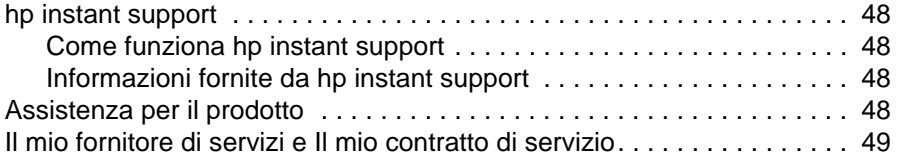

**[Indice](#page-56-0)**

# <span id="page-6-3"></span><span id="page-6-2"></span><span id="page-6-1"></span><span id="page-6-0"></span>**Definizione di un server Web incorporato**

Un server Web fornisce un ambiente per l'esecuzione dei programmi Web; il suo funzionamento è simile a quello di un sistema operativo, ad esempio Microsoft® Windows®, che fornisce un ambiente per l'esecuzione dei programmi sul computer. Un browser Web, ad esempio Microsoft Internet Explorer o Netscape Navigator, consente di visualizzare l'output del server Web.

Un server Web "incorporato" (EWS) risiede in un dispositivo hardware, ad esempio una stampante, o nel firmware, ma non è disponibile sotto forma di software caricato su un server di rete.

Il vantaggio di un server Web incorporato è che fornisce un'interfaccia per il prodotto utilizzabile da qualsiasi utente di un computer collegato in rete che disponga di un browser Web standard. Non è necessario installare né configurare alcun prodotto software specifico.

<span id="page-6-4"></span>Con il server Web incorporato HP, è possibile visualizzare le informazioni sullo stato del prodotto, modificare le impostazioni e gestire il prodotto dal computer.

**Nota** In questa guida, i termini "prodotto" e "periferica" vengono utilizzati, a volte, in maniera intercambiabile. Se non altrimenti specificato, le informazioni relative ai prodotti e ai dispositivi descritti in questa guida si riferiscono a stampanti HP LaserJet, stampanti HP Color LaserJet e stampanti multifunzione HP LaserJet. Per ulteriori informazioni sulle funzioni supportate dalla propria stampante o stampante multifunzione, consultare la documentazione fornita con il prodotto.

# <span id="page-7-4"></span><span id="page-7-2"></span><span id="page-7-0"></span>**Funzioni**

Il server Web incorporato HP consente di visualizzare le informazioni sullo stato del prodotto e della rete, nonché di gestire le funzioni di stampa dal computer anziché dal pannello di controllo del prodotto. Con il server Web incorporato HP, è possibile eseguire le attività riportate di seguito.

- Visualizzare i messaggi del pannello di controllo e le informazioni sullo stato del prodotto.
- Determinare la durata rimanente di tutte le forniture.
- Accedere alla pagina del supporto tecnico del prodotto.
- Accedere al supporto specifico per gli eventi più recenti relativi al prodotto.
- Visualizzare e modificare la configurazione dei vassoi.
- Visualizzare e modificare la configurazione del prodotto.
- Visualizzare e stampare pagine contenenti informazioni, ad esempio la pagina di configurazione.
- Ricevere notifiche relative agli eventi del prodotto tramite e-mail, ad esempio nel caso di forniture in esaurimento.
- Aggiungere o personalizzare i collegamenti ad altri siti Web.
- Selezionare la lingua in cui visualizzare le pagine del server Web incorporato HP.
- Visualizzare e modificare la configurazione della rete.
- Inviare una stampa a un prodotto HP senza installare il relativo driver.
- Configurare informazioni specifiche per l'ordinazione delle forniture.
- Pianificare l'orario di accensione e spegnimento della copiatrice.
- Impostare il tracking e l'autenticazione per l'invio e la copia.
- <span id="page-7-3"></span>● Inviare periodicamente informazioni sull'utilizzo delle forniture e sulla configurazione della periferica al proprio fornitore di servizi.

#### <span id="page-7-1"></span>**HP Web Jetadmin e server Web incorporato HP**

HP Web Jetadmin è uno strumento basato sul Web per la gestione del sistema che può essere utilizzato con un browser Web.

Il server Web incorporato HP e Web Jetadmin interagiscono per soddisfare tutte le esigenze di gestione del prodotto. Essi consentono all'utente di installare e gestire dispositivi di rete in maniera efficace e agli amministratori di rete di gestirli in remoto da qualsiasi postazione.

Il server Web incorporato HP rappresenta una soluzione semplice e facile da utilizzare per la gestione dei singoli prodotti in ambienti dotati di un numero limitato di prodotti. Tuttavia, in ambienti dotati di un numero elevato di prodotti è possibile utilizzare HP Web Jetadmin per la gestione in gruppo. Con HP Web Jetadmin, è possibile individuare, gestire e configurare più dispositivi contemporaneamente.

HP Web Jetadmin è disponibile presso l'assistenza clienti online HP all'indirizzo <http://www.hp.com/go/webjetadmin>.

# <span id="page-8-0"></span>**Requisiti di sistema**

- <span id="page-8-5"></span>● Un browser Web installato sul computer. Il server Web incorporato HP è stato progettato per garantire una funzionalità ottimale con le versioni più recenti della maggior parte dei browser Web. Ad esempio, Netscape Navigator 6.2 o versione successiva, oppure Microsoft Internet Explorer 5.01 o versione successiva su computer Macintosh, nonché Internet Explorer 6.0 o versione successiva per Windows garantiscono prestazioni eccellenti con questo server Web.
- Una connessione di rete basata su TCP/IP (Transmission Control Protocol/Internet Protocol).
- <span id="page-8-4"></span>Una scheda di rete EIO (Enhanced Input/Output) per il server di stampa HP Jetdirect.

# <span id="page-8-1"></span>**Apertura del server Web incorporato HP**

**Nota** Non è possibile visualizzare le pagine del server Web incorporato HP esternamente a un firewall.

- **1** Aprire un browser Web.
- **2** Nel campo **Indirizzo** o **Vai a**, digitare l'indirizzo IP assegnato al prodotto, ad esempio http://192.168.1.1, o il nome host, ad esempio http://www.[nome\_server].com.

<span id="page-8-3"></span>Se non lo si conosce, l'indirizzo IP del prodotto è riportato nella pagina di configurazione. Per informazioni su come stampare una pagina di configurazione dal pannello di controllo, consultare la guida per l'uso del prodotto.

# <span id="page-8-2"></span>**Accesso e fine sessione**

Il server Web incorporato HP dispone di pagine che consentono di visualizzare le informazioni sul prodotto e di modificare le opzioni di configurazione. Le pagine visualizzate e le impostazioni in esse riportate variano in base alla modalità di accesso al server EWS HP: come utente generico, amministratore IT (Information Technology) o fornitore di servizi. Le relative password possono essere personalizzate da un amministratore IT o da un fornitore di servizi.

In un server Web incorporato HP protetto da password, se non si effettua l'accesso mediante password, sarà disponibile solo la scheda Informazioni. Se non è stata impostata alcuna password oppure si effettua l'accesso come amministratore IT o fornitore di servizi, all'avvio del server Web incorporato HP, vengono visualizzate tutte e tre le schede (Informazioni, Impostazioni e Rete).

<span id="page-8-6"></span>Se è stata impostata una password, è necessario effettuare l'accesso come amministratore IT o fornitore di servizi per accedere alle schede protette del server Web incorporato HP (Impostazioni e Rete). Per effettuare l'accesso, fare clic sull'apposito collegamento. Viene visualizzata la finestra di dialogo per l'immissione della password di rete, come indicato nella seguente illustrazione.

**Nota** L'aspetto della schermata di accesso varia a seconda del sistema operativo in uso.

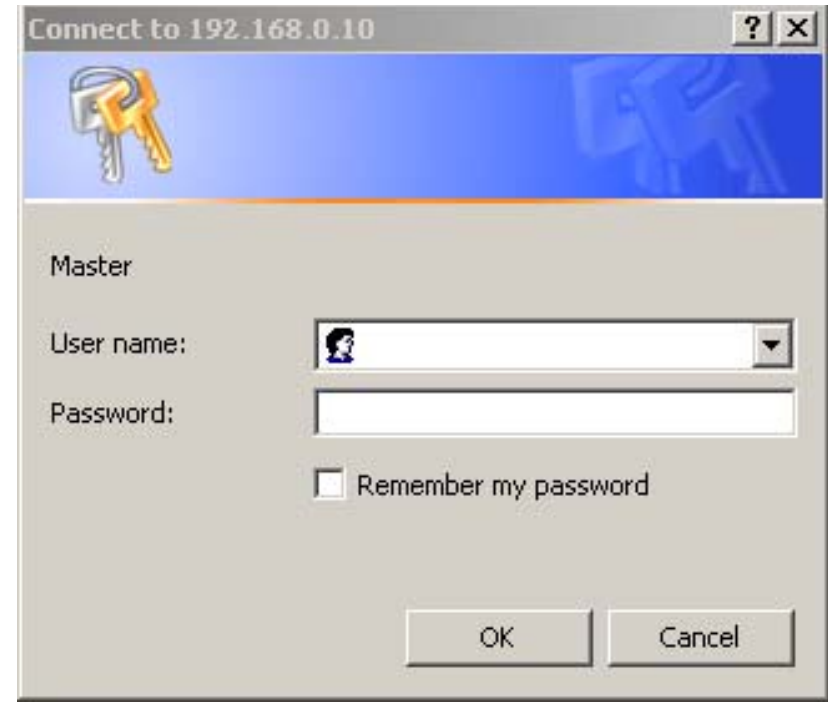

Per informazioni sulla modifica delle password in qualità di amministratore IT, vedere ["Sicurezza"](#page-36-1)  [a pagina 31.](#page-36-1) Se si è un fornitore di servizi, consultare la guida per l'assistenza al prodotto.

<span id="page-9-1"></span><span id="page-9-0"></span>Se si effettua l'accesso come amministratore IT, chiudere il browser o fare clic sul collegamento per terminare l'accesso nell'angolo in alto a destra della schermata, quindi chiudere il browser.

**Nota** Per terminare la sessione, è necessario chiudere il browser.

# <span id="page-10-1"></span><span id="page-10-0"></span>**Esplorazione del server Web incorporato HP**

<span id="page-10-2"></span>Per esplorare le pagine del server Web incorporato HP, fare clic su una delle schede (**Informazioni**, **Impostazioni** e **Rete**), quindi fare clic su uno dei menu della barra di navigazione posto sul lato sinistro della schermata.

L'illustrazione e la tabella seguenti riportano informazioni sulle schermate del server Web incorporato (EWS).

**Nota** L'aspetto delle schermate EWS riportate in questa guida per l'uso varia a seconda delle funzioni e delle impostazioni specificate dall'amministratore IT.

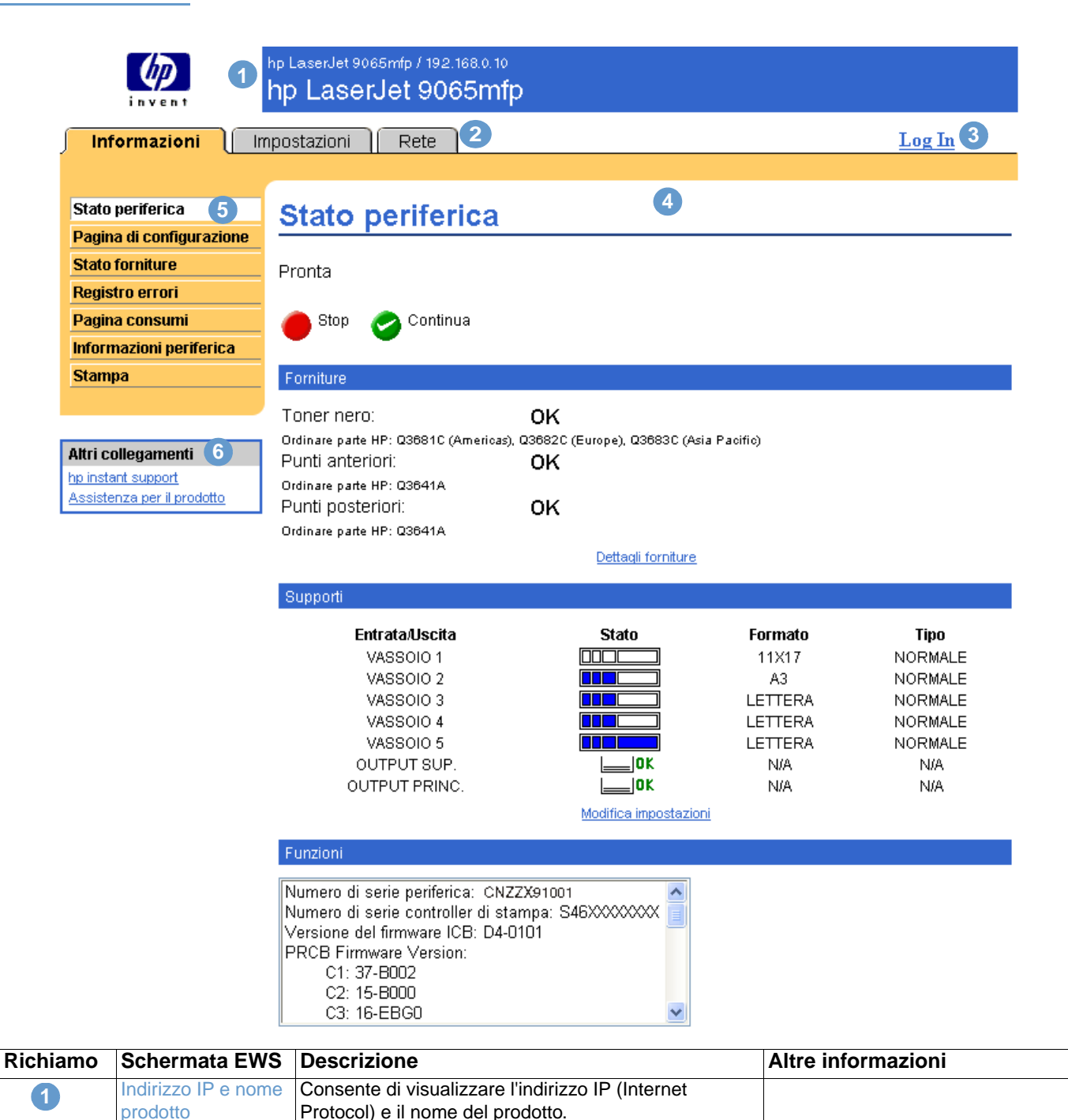

<span id="page-11-4"></span><span id="page-11-3"></span><span id="page-11-2"></span><span id="page-11-1"></span><span id="page-11-0"></span>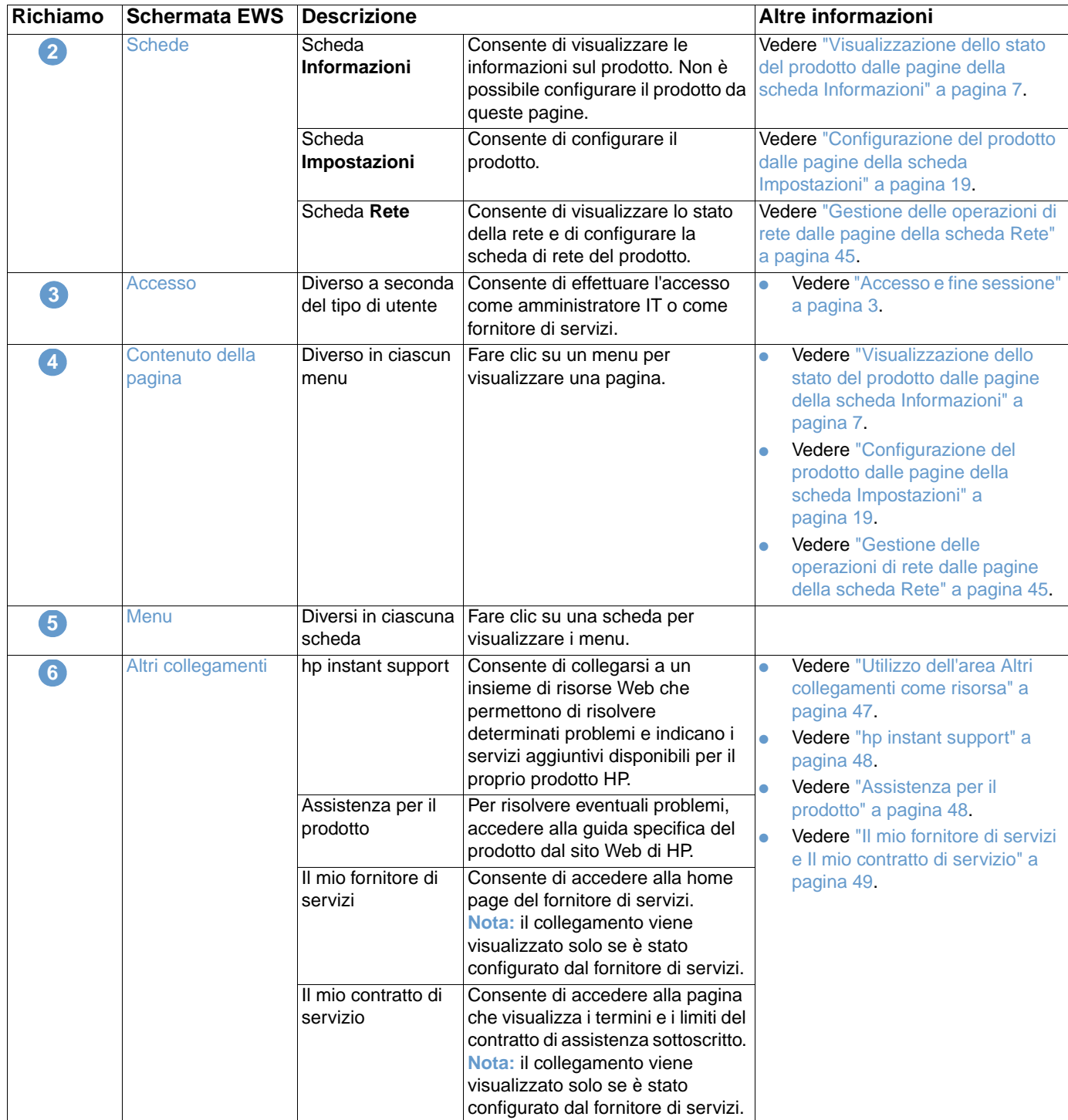

# <span id="page-12-1"></span><span id="page-12-0"></span>2 Visualizzazione dello stato del<br>
prodotto dalle pagine della prodotto dalle pagine della scheda Informazioni

<span id="page-12-2"></span>Le pagine della scheda Informazioni sono disponibili esclusivamente a scopo informativo; non è possibile configurare la periferica da queste pagine. Per configurare la periferica tramite EWS, vedere ["Configurazione del prodotto dalle pagine della scheda Impostazioni" a pagina 19](#page-24-1).

Sono disponibili le seguenti pagine:

- [Stato periferica](#page-13-0) [\(pagina 8](#page-13-0))
- [Pagina di configurazione](#page-15-0) ([pagina 10\)](#page-15-0)
- [Stato forniture](#page-18-0) ([pagina 13](#page-18-0))
- [Registro eventi \(pagina 14\)](#page-19-0)
- [Pagina consumi](#page-20-0) ([pagina 15](#page-20-0))
- **•** [Informazioni periferica](#page-21-0) [\(pagina 16](#page-21-0))
- [Stampa](#page-22-0) [\(pagina 17](#page-22-0))

Nota **Alcuni prodotti non supportano tutte le pagine sopra indicate.** 

# <span id="page-13-0"></span>**Stato periferica**

<span id="page-13-1"></span>È possibile utilizzare la pagina Stato periferica per visualizzare lo stato corrente del prodotto. L'illustrazione e la tabella seguenti descrivono come utilizzare questa pagina.

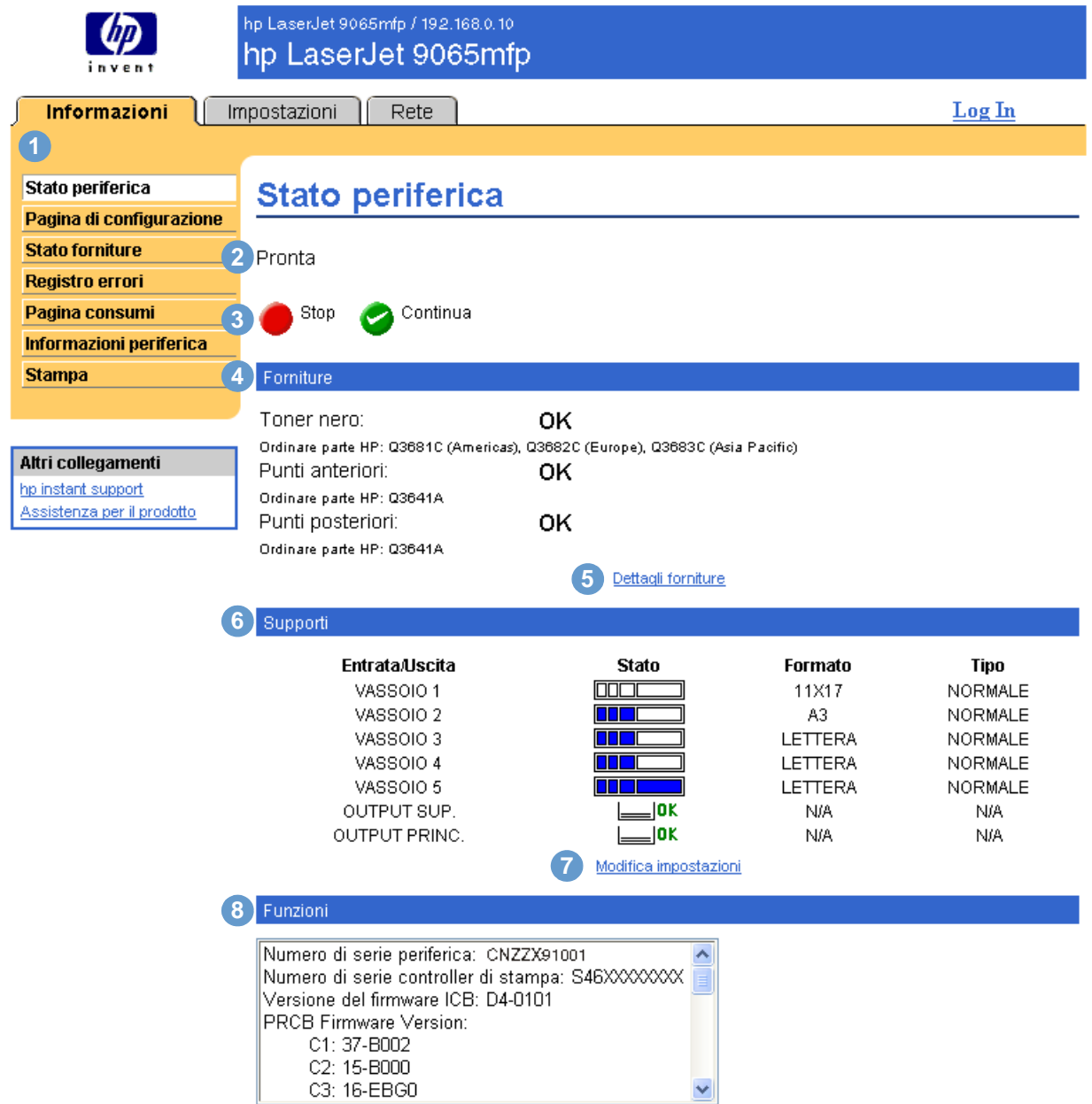

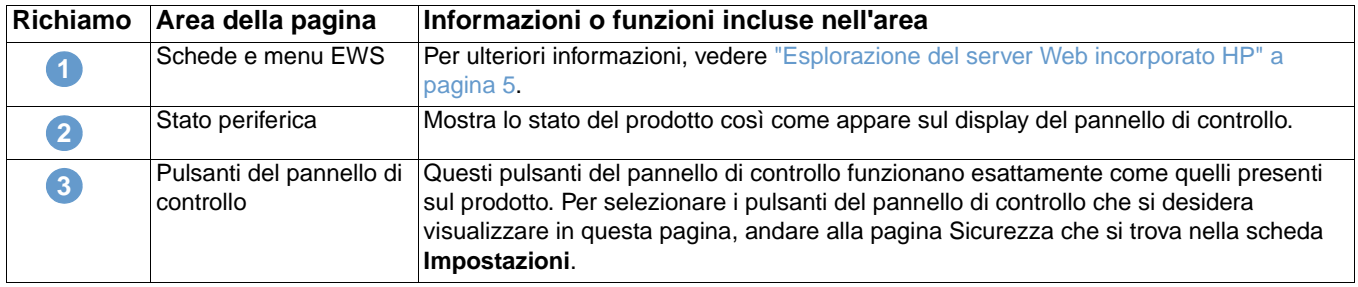

<span id="page-14-0"></span>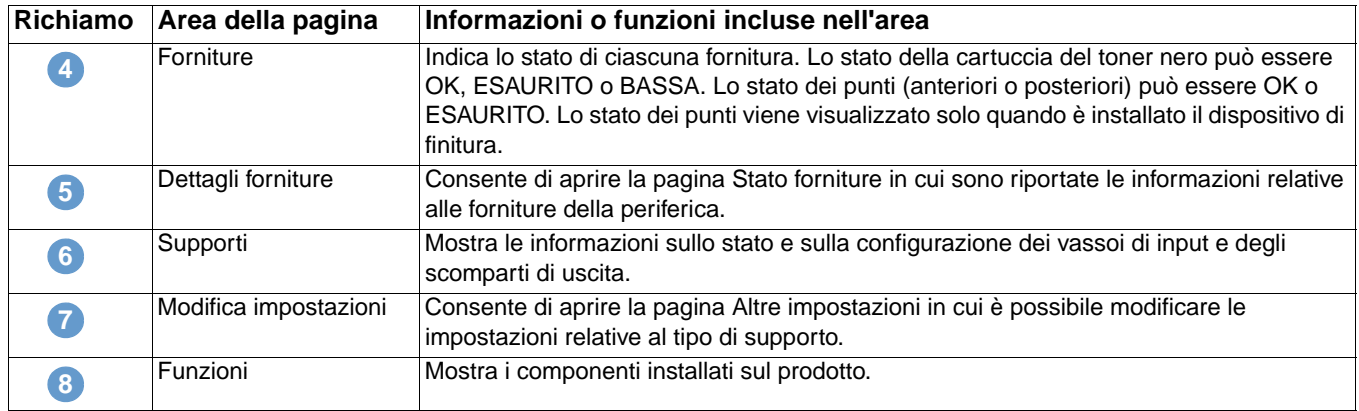

# <span id="page-15-0"></span>**Pagina di configurazione**

<span id="page-15-1"></span>La pagina di configurazione consente di visualizzare le impostazioni correnti della stampante, risolvere eventuali problemi e verificare l'installazione degli accessori opzionali, ad esempio moduli di memoria DIMM o dispositivi per la gestione della carta. L'illustrazione e la tabella seguenti descrivono come utilizzare questa pagina.

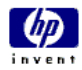

**1**

hp LaserJet 9065mfp / 192.168.0.10 المستحدث

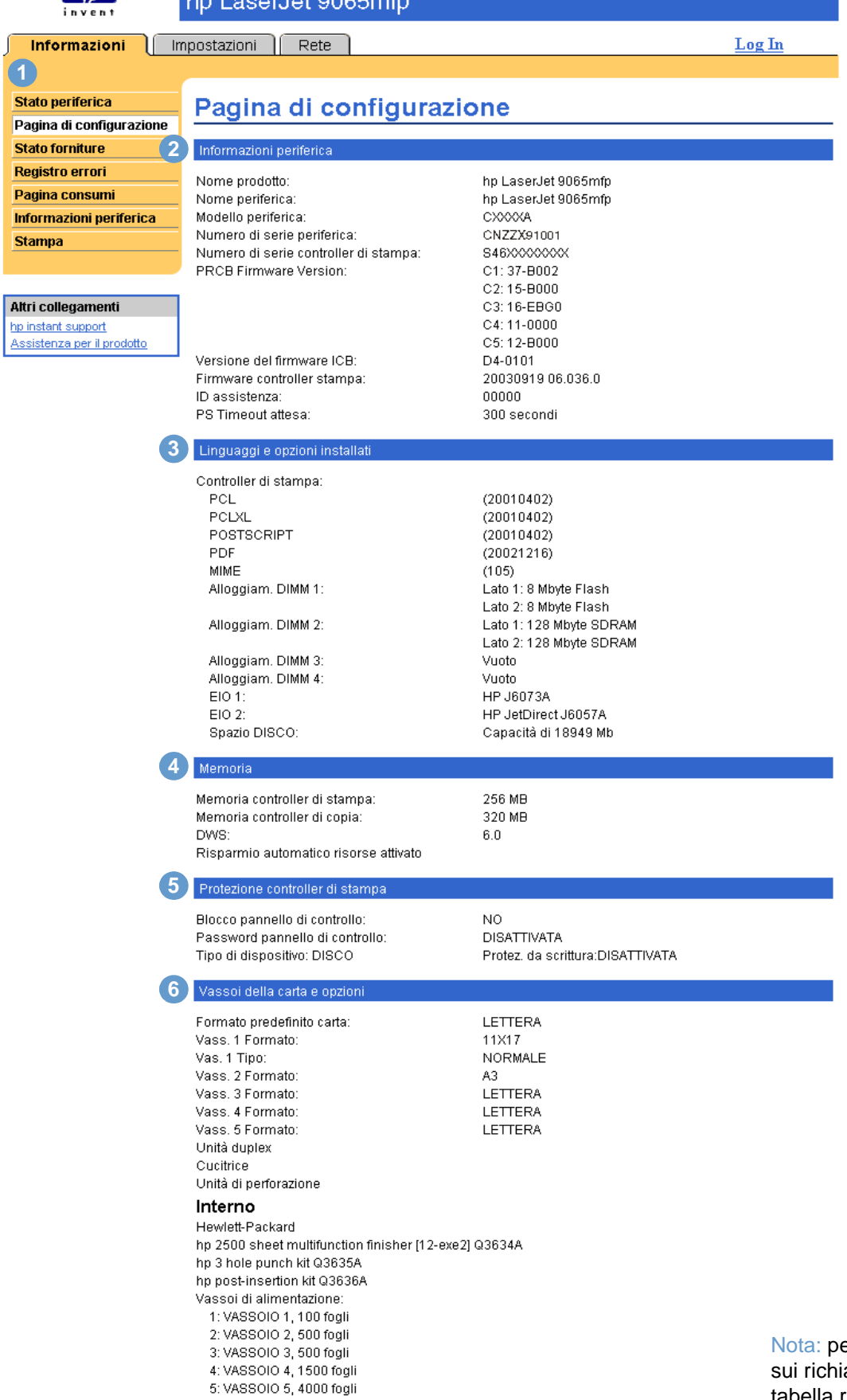

er informazioni sui richiami, vedere la tabella riportata nella pagina seguente.

Scomparti di uscita:

1: OUTPUT SUP., 250 Fogli, Stmp alt/bas 2: OUTPUT PRINC., 2500 Fogli, Stmp alt/bas

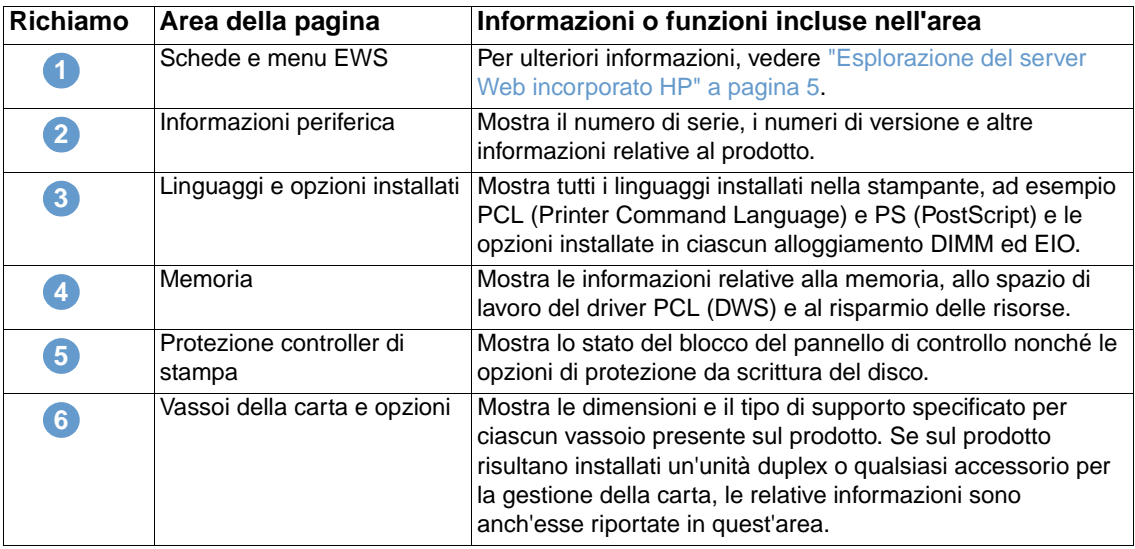

# <span id="page-18-0"></span>**Stato forniture**

<span id="page-18-1"></span>La pagina Stato forniture riporta informazioni dettagliate sulle forniture e fornisce i numeri parte delle forniture originali HP. Al momento dell'ordinazione delle forniture, è opportuno avere a disposizione i numeri parte. L'illustrazione e la tabella seguenti descrivono come utilizzare questa pagina.

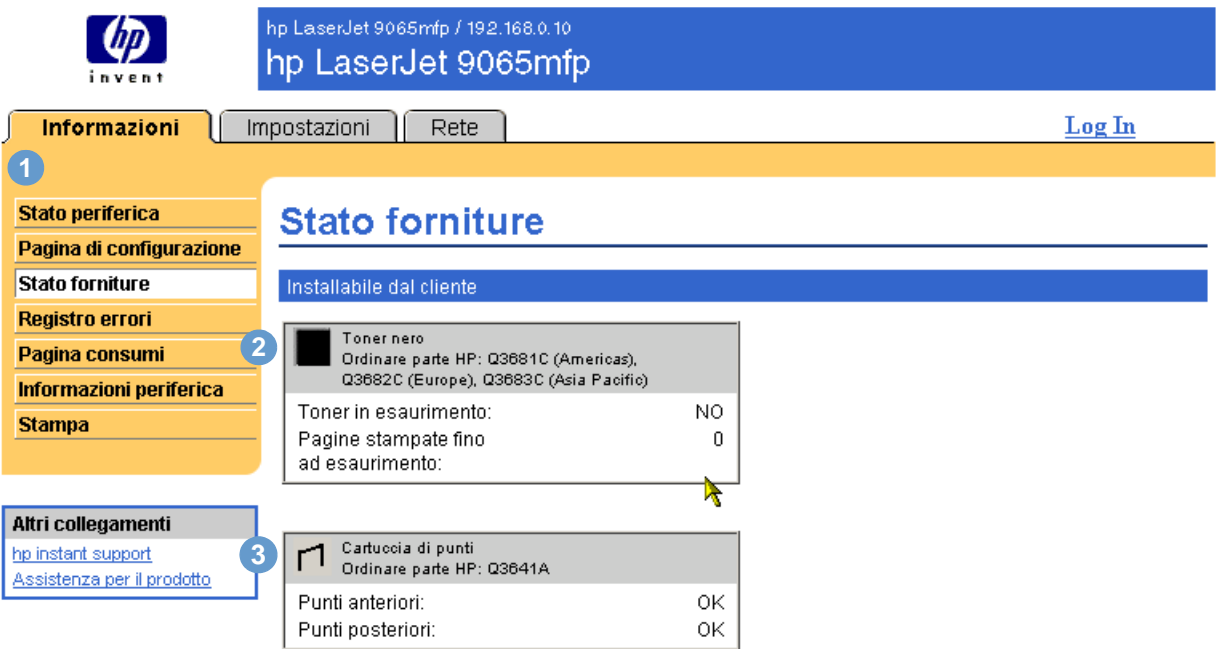

<span id="page-18-2"></span>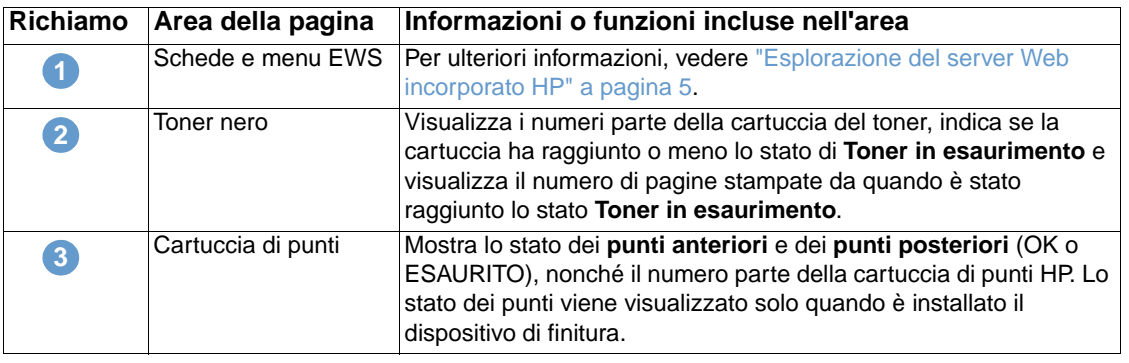

# <span id="page-19-0"></span>**Registro eventi**

<span id="page-19-1"></span>La pagina Registro eventi indica gli eventi più recenti della periferica, ad esempio inceppamenti della carta, errori che richiedono assistenza e altri tipi di errore della stampante. L'illustrazione e la tabella seguenti descrivono come utilizzare questa pagina.

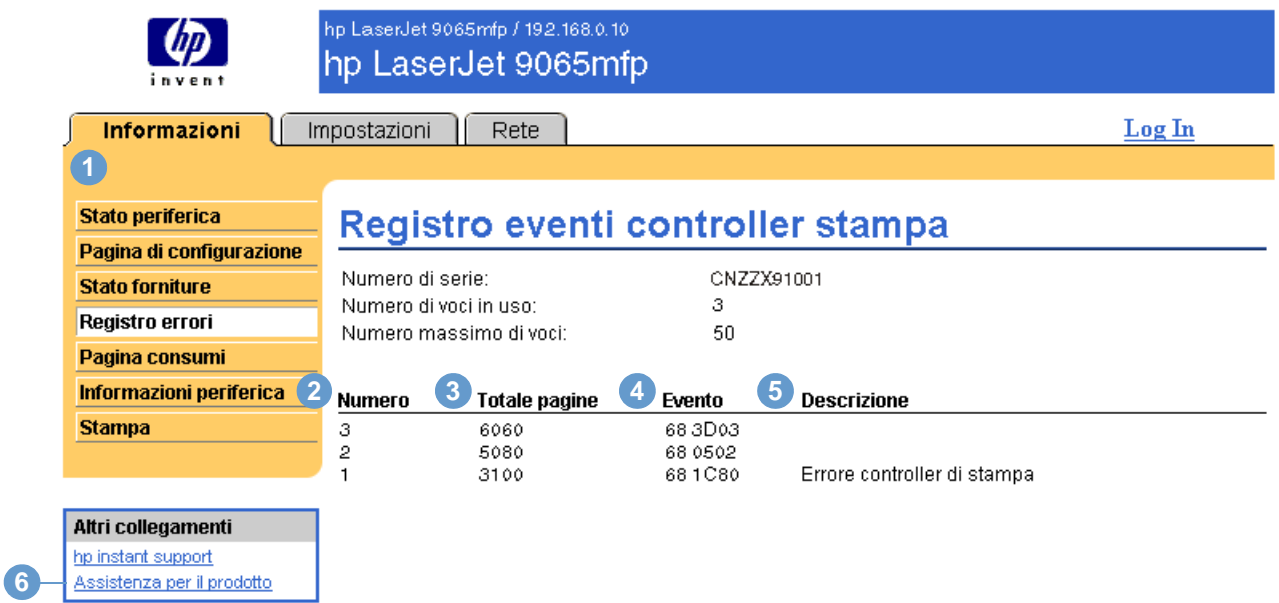

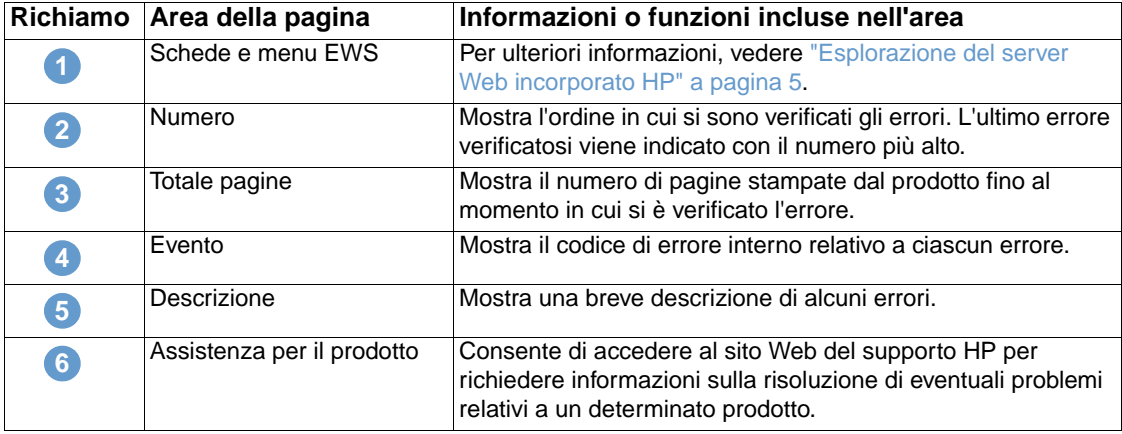

# <span id="page-20-0"></span>**Pagina consumi**

<span id="page-20-1"></span>La pagina dei consumi fornisce il conteggio delle pagine per ciascun formato dei supporti che sono stati stampati o copiati dalla periferica, oltre a indicare il numero di pagine duplex. Il conteggio totale viene calcolato moltiplicando la somma dei valori Conteggio stampe e Conteggio copie per il valore Unità.

Le informazioni riportate in questa pagina consentono di determinare la quantità di toner o di carta da tenere a disposizione. L'illustrazione e la tabella seguenti descrivono come utilizzare questa pagina.

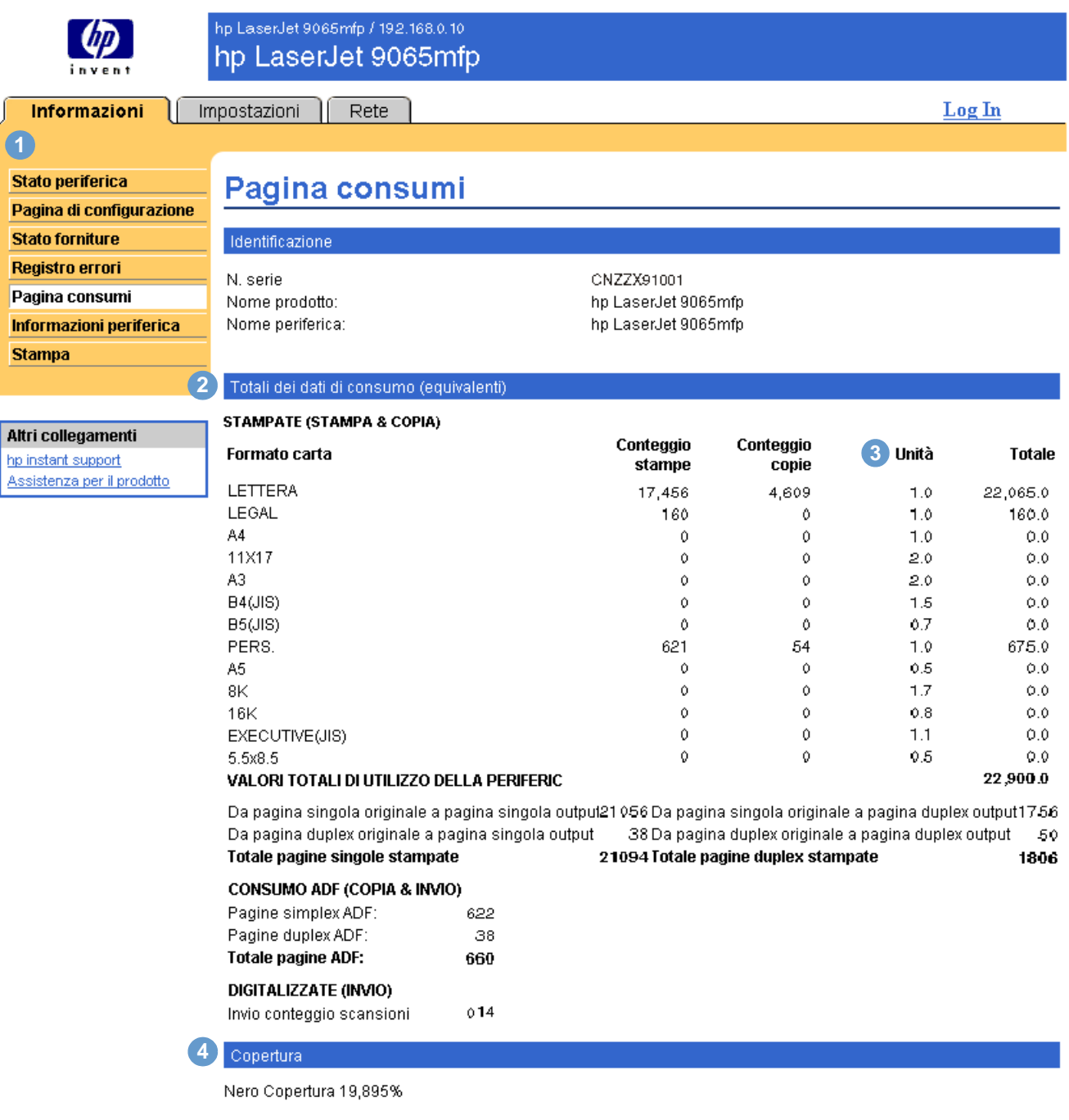

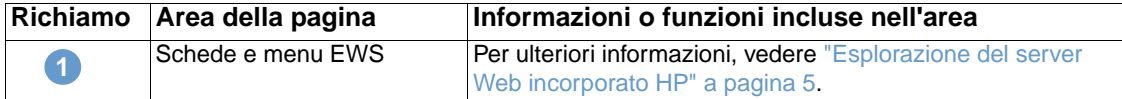

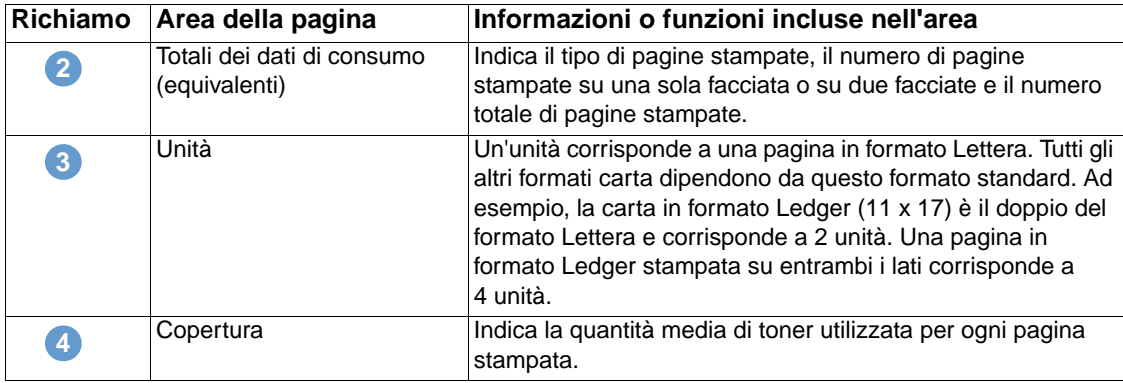

# <span id="page-21-0"></span>**Informazioni periferica**

<span id="page-21-2"></span><span id="page-21-1"></span>La pagina Informazioni periferica contiene il nome della periferica, il numero dell'elemento, il nome della società, la persona da contattare, la posizione della periferica, nonché l'indirizzo IP, il nome, il modello e il numero di serie della periferica.

Il nome della periferica, il numero dell'elemento, il nome della società, la persona da contattare e la posizione della periferica possono essere configurati dalla pagina Informazioni periferica che si trova nella scheda **Impostazioni**.

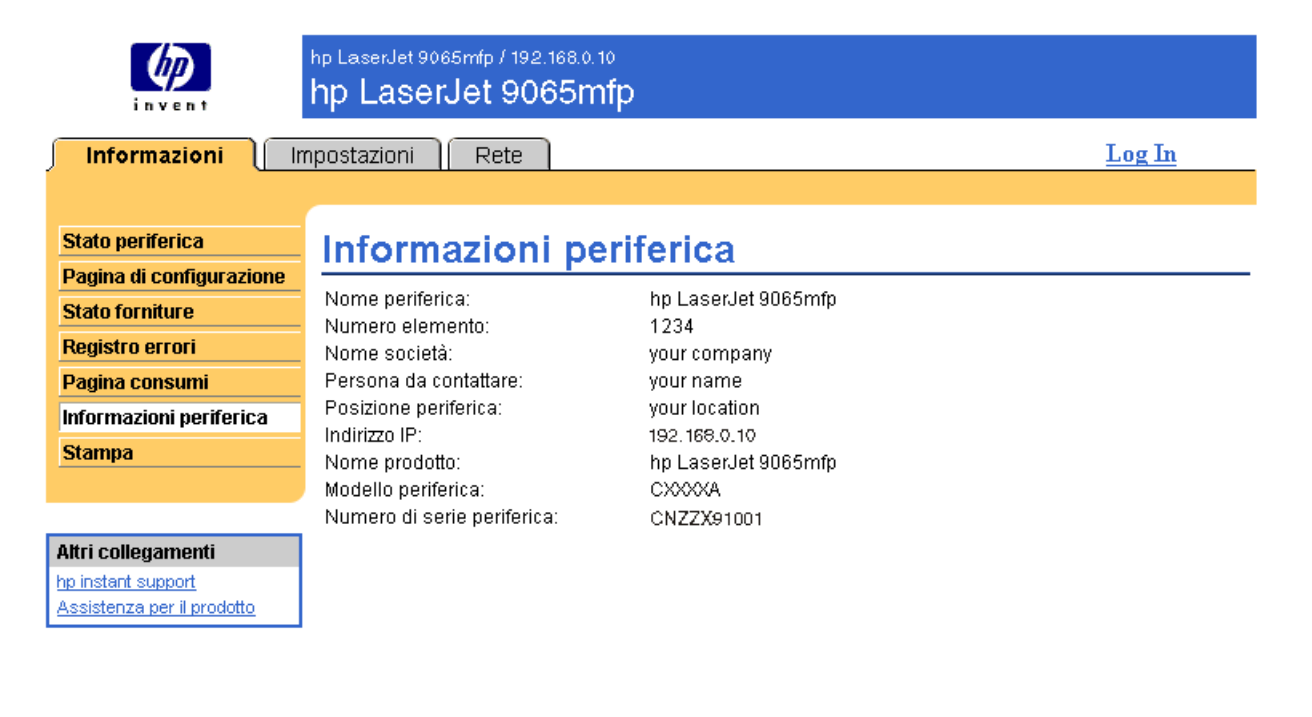

# <span id="page-22-1"></span><span id="page-22-0"></span>**Stampa**

<span id="page-22-2"></span>È possibile utilizzare questa pagina per stampare un file per volta da un prodotto che supporti il server Web incorporato HP. Questa funzione è particolarmente utile per gli utenti di dispositivi portatili poiché consente di stampare ovunque e in qualsiasi momento senza dover installare alcun driver di stampa.

È possibile stampare file pronti per la stampa, ad esempio documenti generati tramite l'opzione "Stampa su file" del driver (con estensione predefinita PRN), documenti PCL, documenti PS, documenti PDF e file di testo (TXT).

L'illustrazione e la tabella seguenti descrivono come utilizzare questa pagina.

**Nota** La pagina Stampa (e la relativa voce di menu sulla sinistra) è disponibile solo se è stata configurata per la visualizzazione nella scheda Sicurezza. Per ulteriori informazioni, vedere ["Sicurezza" a](#page-36-1)  [pagina 31](#page-36-1).

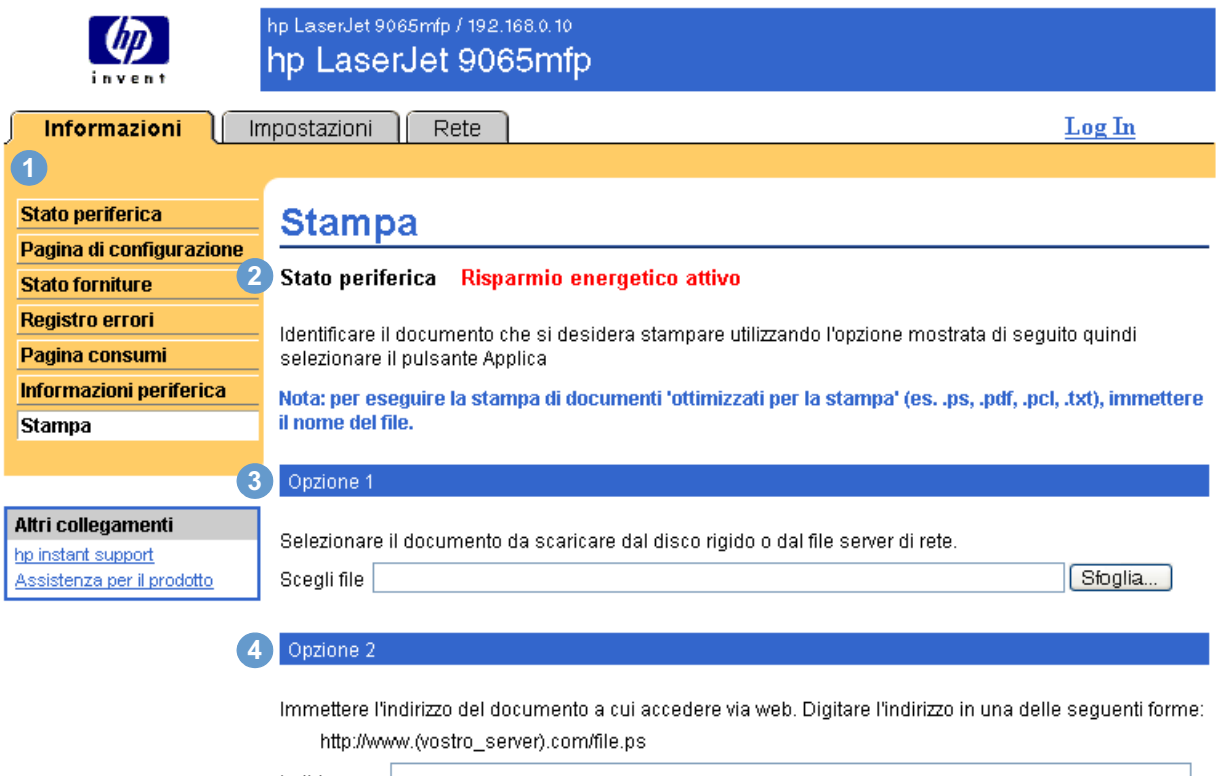

Indirizzo

Applica Annulla

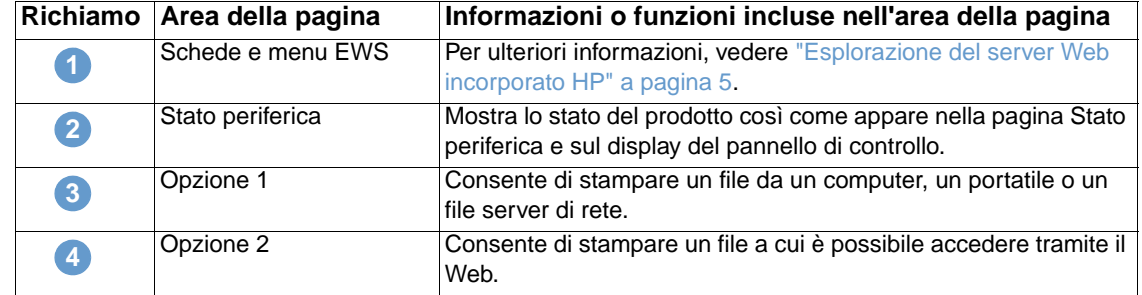

# <span id="page-23-0"></span>**Stampa di un file mediante la pagina Stampa**

- **1** Per stampare un file mediante la pagina Stampa, effettuare una delle seguenti operazioni:
	- Fare clic su **Sfoglia** per individuare un file che si desidera stampare (Opzione 1).

<span id="page-23-1"></span>oppure

- Digitare l'indirizzo (cominciando con "http://" o "https://") di un file che si desidera stampare disponibile sul Web (Opzione 2).
- **2** Fare clic su **Applica**.

# <span id="page-24-1"></span><span id="page-24-0"></span>3 Configurazione del prodotto<br>dalle pagine della scheda dalle pagine della scheda Impostazioni

<span id="page-24-2"></span>È possibile utilizzare le pagine della scheda **Impostazioni** per configurare il prodotto dal computer. Sono disponibili le seguenti pagine:

- [Configura periferica \(pagina 20\)](#page-25-0)
- [Server di posta](#page-27-0) [\(pagina 22](#page-27-0))
- [Avvisi](#page-29-0) ([pagina 24](#page-29-0))
- [AutoSend](#page-35-0) [\(pagina 30](#page-35-0))
- [Sicurezza](#page-36-0) ([pagina 31\)](#page-36-0)
- [Modifica altri collegamenti \(pagina 32\)](#page-37-0)
- **•** [Informazioni periferica](#page-39-0) [\(pagina 34](#page-39-0))
- [Lingua](#page-40-0) ([pagina 35\)](#page-40-0)
- [Data e ora](#page-41-0) [\(pagina 36](#page-41-0))
- [Informazioni ordine](#page-43-0) ([pagina 38\)](#page-43-0)
- [Altre impostazioni](#page-44-0) ([pagina 39\)](#page-44-0)
- [Pianificaz. ON/OFF \(pagina 40\)](#page-45-0)
- [Monitoraggio copie](#page-47-0) [\(pagina 42](#page-47-0))

**Nota** Alcuni prodotti non supportano tutte le pagine sopra indicate.

# <span id="page-25-0"></span>**Configura periferica**

<span id="page-25-1"></span>È possibile utilizzare la pagina Configura periferica per stampare pagine di informazioni relative al prodotto e configurare quest'ultimo in remoto. L'illustrazione, la tabella e la procedura fornita come esempio riportate di seguito descrivono come utilizzare questa pagina. L'esempio seguente mostra le opzioni del menu **Informazioni**.

**Nota** Se il prodotto dispone di un display del pannello di controllo, questi menu sono simili a quelli effettivamente disponibili sul pannello di controllo del prodotto. Alcuni menu del pannello di controllo del prodotto non sono disponibili sul server Web incorporato HP.

> Per ulteriori informazioni sui vari menu supportati dal prodotto, consultare la documentazione fornita con il prodotto.

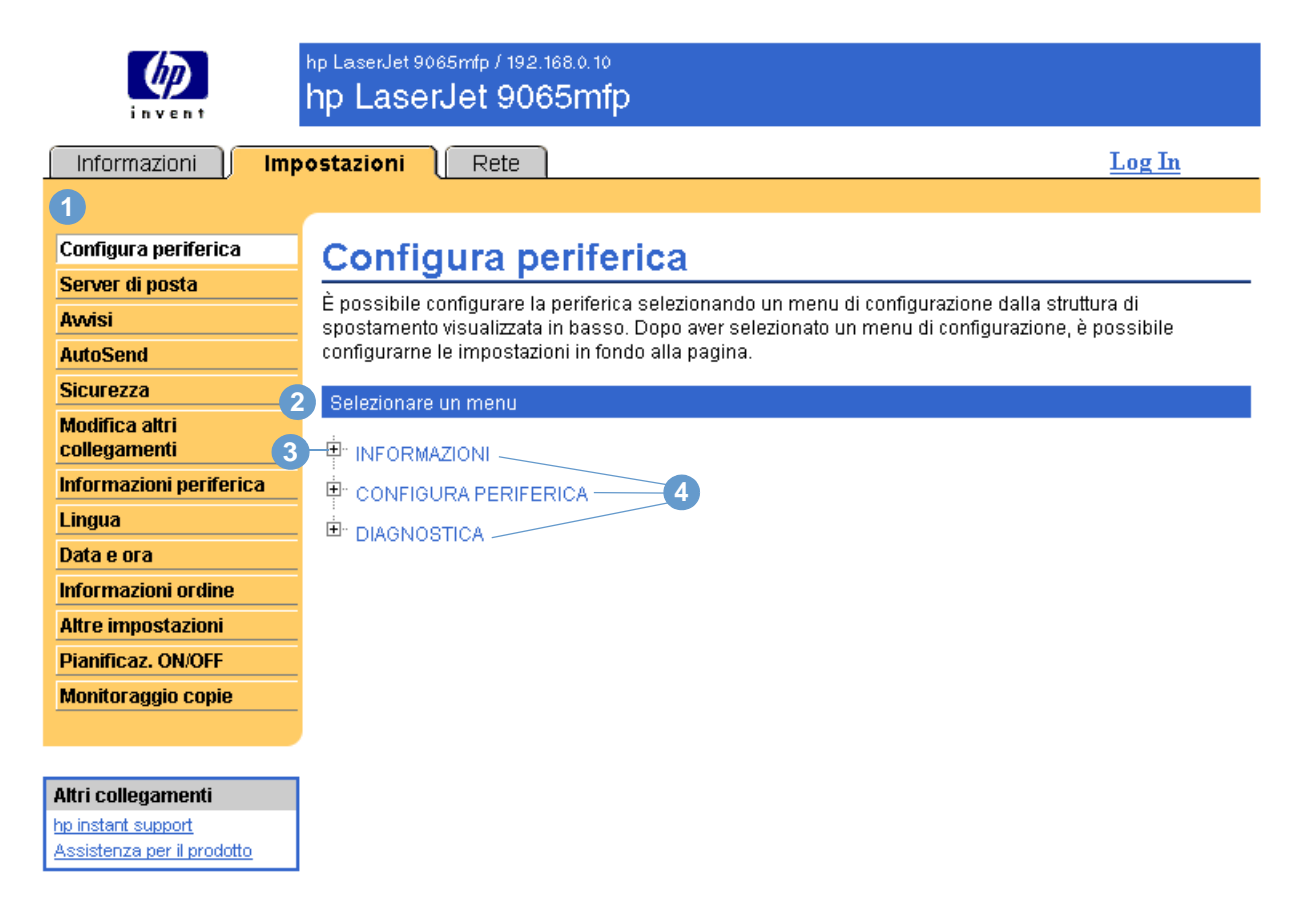

<span id="page-25-4"></span><span id="page-25-3"></span><span id="page-25-2"></span>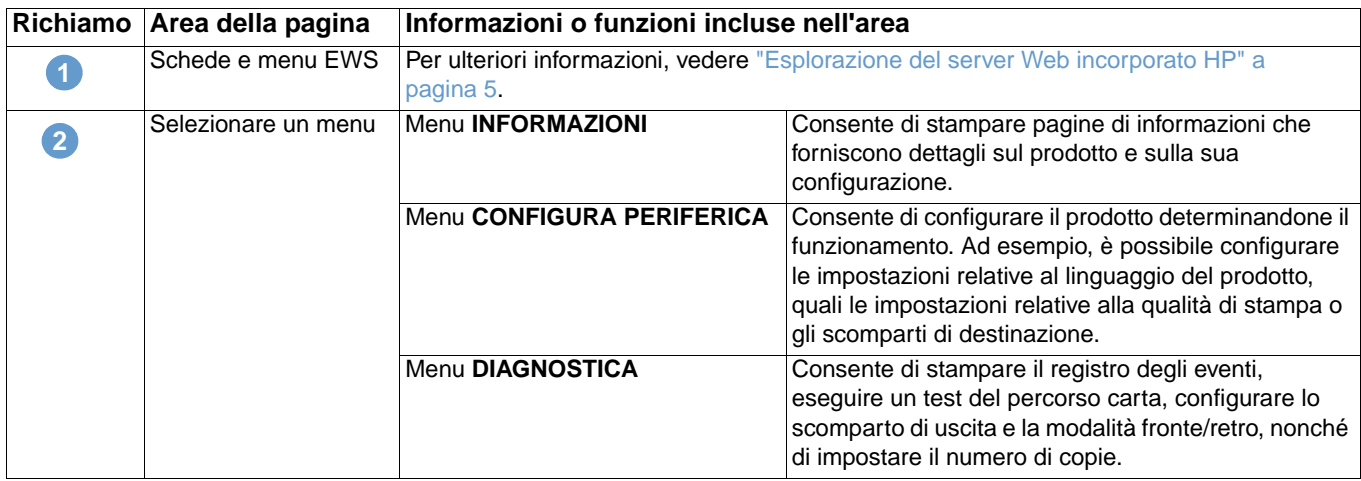

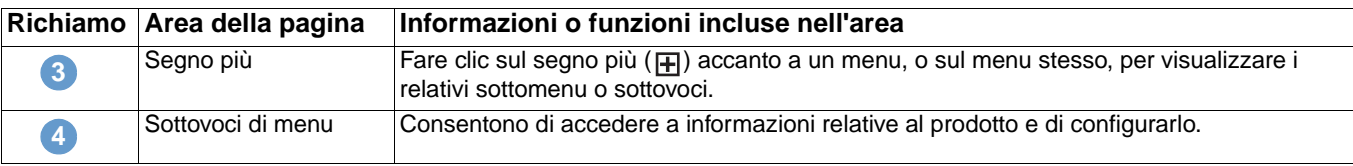

## <span id="page-26-0"></span>**Utilizzo dei menu della pagina Configura periferica**

La seguente procedura viene fornita soltanto come esempio. Le altre voci di menu possono essere impostate in modo simile.

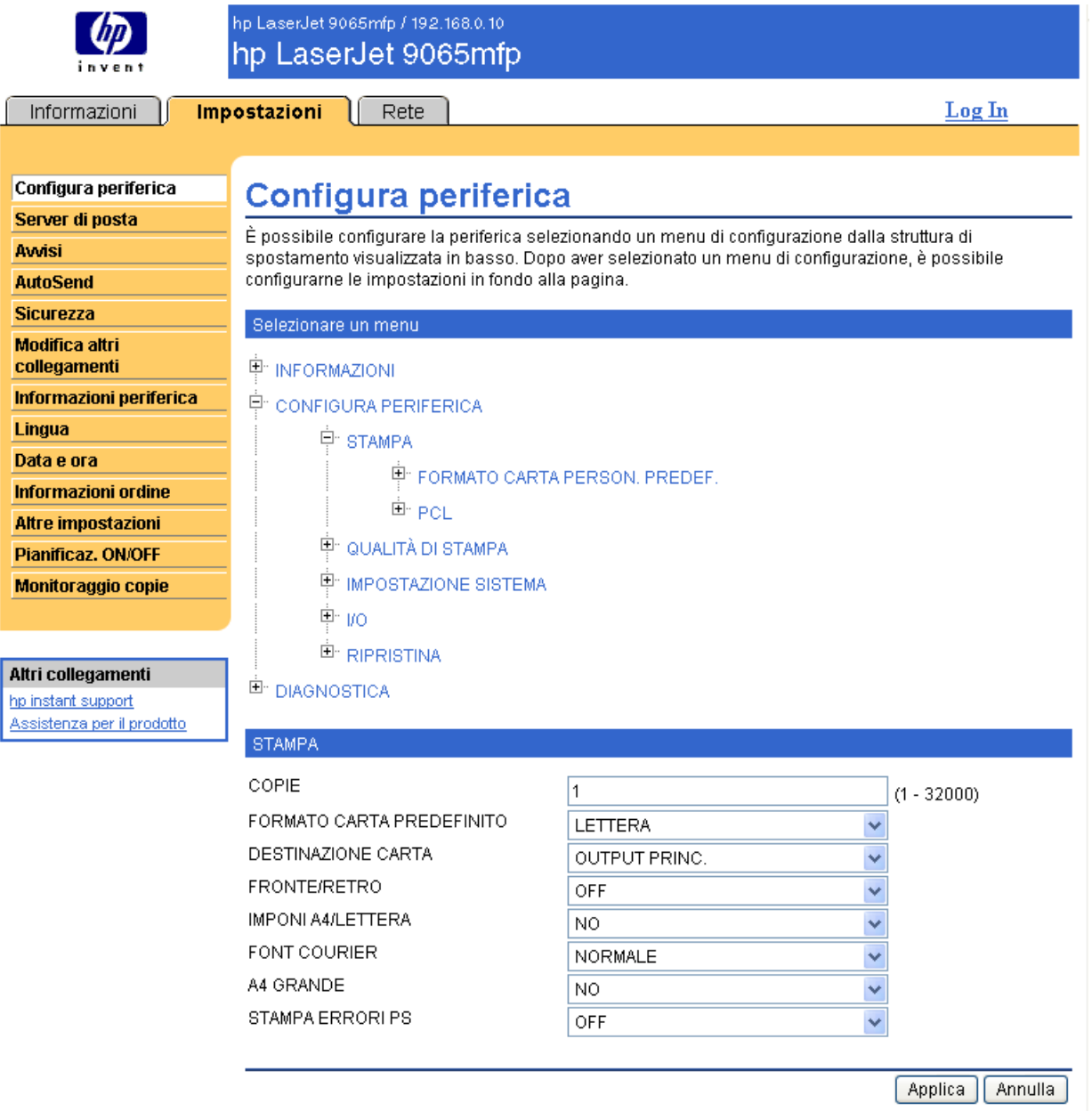

Nota<br>I driver di stampa e i programmi software spesso ignorano le selezioni effettuate nel menu **Stampa**. Per ulteriori informazioni, consultare la guida per l'uso del prodotto.

> <span id="page-26-1"></span>Le eventuali modifiche vengono riportate nelle pagine Stato stampante e Pagina di configurazione, nonché nel menu **Gestione della carta** (sulla pagina Altre impostazioni).

<span id="page-27-1"></span>Per selezionare un diverso formato carta predefinito, attenersi alla procedura fornita come esempio, riportata di seguito:

- **1** Fare clic su **CONFIGURA PERIFERICA**.
- **2** Fare clic su **STAMPA**. Nella parte inferiore della schermata, viene visualizzata la barra del titolo **STAMPA** di colore blu.
- **3** Fare clic sulla freccia del menu a discesa **FORMATO CARTA PREDEFINITO**, quindi selezionare il formato carta che si intende impostare come predefinito (ad esempio, è possibile modificare il formato carta predefinito da **LETTERA** a **LEGAL**).
- <span id="page-27-2"></span>**4** Fare clic su **Applica**.

# <span id="page-27-0"></span>**Server di posta**

Utilizzare la pagina Server di posta per configurare le impostazioni relative alla posta elettronica in uscita e in arrivo. Le impostazioni di questa pagina consentono alla periferica di inviare e ricevere messaggi di posta elettronica, incluse le notifiche relative al prodotto. L'illustrazione, la tabella e le procedure seguenti descrivono come utilizzare questa pagina.

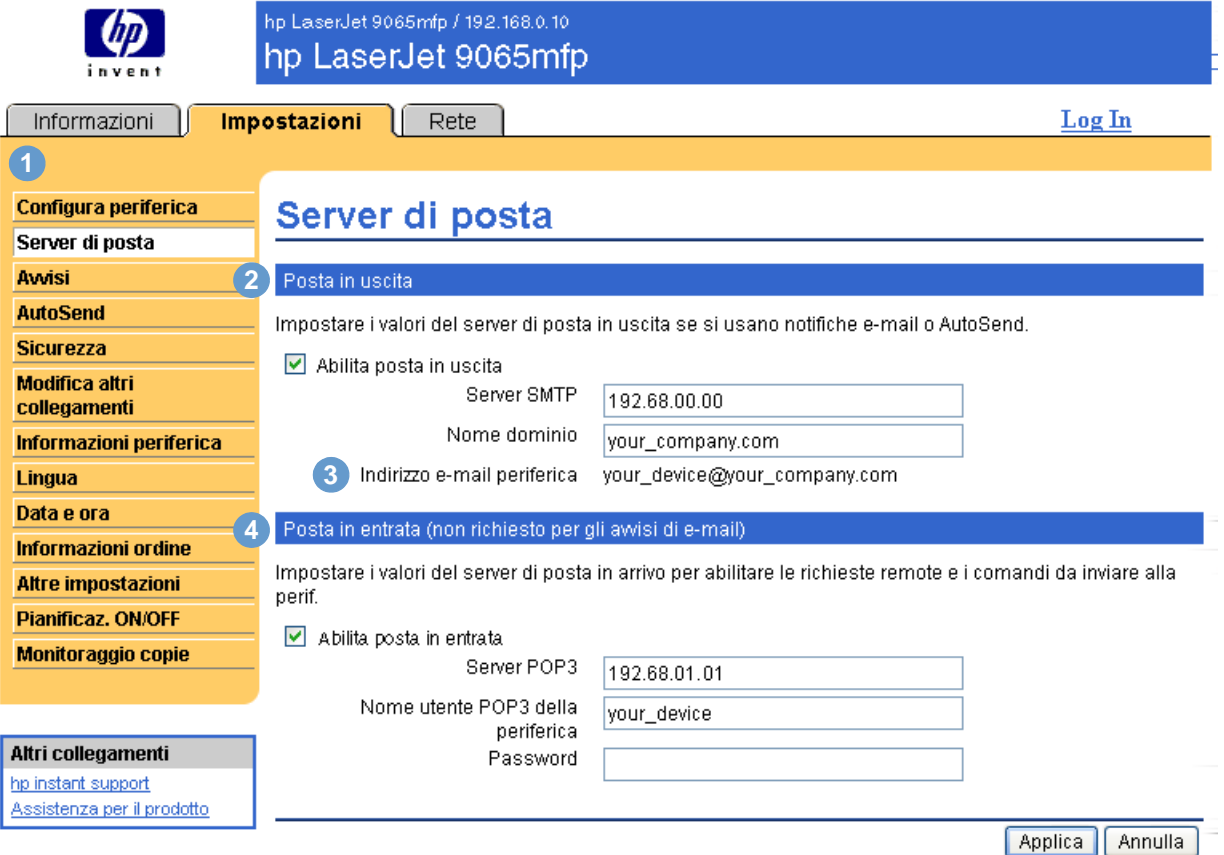

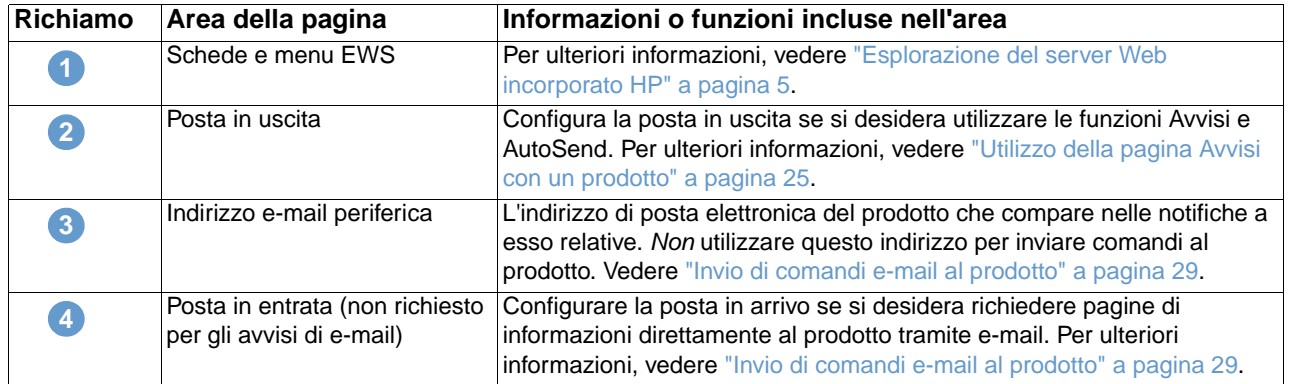

### <span id="page-28-2"></span><span id="page-28-0"></span>**Configurazione della posta in uscita**

È necessario configurare la posta in uscita se si desidera utilizzare le funzioni Avvisi e AutoSend.

- **1** Raccogliere le informazioni seguenti. In genere, le informazioni richieste per configurare la posta in uscita vengono fornite dall'amministratore della rete aziendale o dall'amministratore della posta elettronica.
	- L'indirizzo IP del server di posta SMTP (Simple Mail Transfer Protocol) nella propria rete. Il server Web incorporato utilizza l'indirizzo IP del server SMTP per inoltrare i messaggi di posta elettronica ad altri computer.
	- Il suffisso del nome del dominio di posta elettronica utilizzato per inoltrare i messaggi all'interno dell'organizzazione.
- **2** Selezionare la casella di controllo **Abilita posta in uscita**.
- **3** Digitare l'indirizzo IP del server SMTP nella casella di testo **Server SMTP**.
- **4** Digitare il nome del dominio, quindi fare clic su **Applica** per salvare le modifiche.

### <span id="page-28-3"></span><span id="page-28-1"></span>**Configurazione della posta in arrivo**

È necessario configurare la posta in arrivo se si desidera richiedere pagine di informazioni direttamente al prodotto tramite messaggi e-mail. Per ulteriori informazioni, vedere ["Invio di](#page-34-0)  [comandi e-mail al prodotto" a pagina 29](#page-34-0).

**1** Definire un account di cassetta postale POP3 (Post Office Protocol 3) per il prodotto su un server di posta all'interno della rete aziendale.

Ogni account POP3 richiede un nome utente e una password. Il nome utente insieme al nome di dominio (specificato per la configurazione della posta in uscita) costituisce l'indirizzo di posta elettronica del prodotto. Ad esempio, se il nome utente dell'account di cassetta postale POP3 è "prodotto" e il server POP3 è "hp.com", l'indirizzo di posta elettronica del prodotto sarà "prodotto@hp.com".

**Nota** Ogni prodotto configurato per la posta in arrivo deve disporre di un proprio account della cassetta postale POP3 sul server di posta disponibile sulla rete.

> Gli account di cassetta postale POP3 vengono in genere configurati dall'amministratore della rete aziendale o dall'amministratore di posta.

- **2** Selezionare la casella di controllo **Abilita posta in entrata**.
- **3** Digitare l'indirizzo IP del server di posta POP3 nella casella di testo **Server POP3**.
- **4** Digitare il nome utente e la password dell'account di cassetta postale del prodotto, quindi fare clic su **Applica** per salvare le modifiche.

<span id="page-29-2"></span><span id="page-29-0"></span>Nella pagina Avvisi, gli amministratori IT possono configurare il prodotto affinché invii notifiche a qualsiasi utente tramite e-mail. Una volta configurati, gli avvisi relativi allo stato delle forniture e del percorso carta, nonché le informazioni relative all'assistenza e ai suggerimenti, vengono avviati automaticamente. Più utenti possono ricevere le notifiche, ma ciascuno di essi riceverà solo notifiche specifiche. Ad esempio, un assistente amministrativo responsabile dell'ordinazione delle cartucce del toner o della risoluzione dei problemi di inceppamento, riceverà avvisi che lo informano dello stato delle cartucce in esaurimento o notifiche relative a eventuali inceppamenti. Analogamente, un fornitore di servizi esterno che si occupa delle forniture a lunga durata riceverà notifiche relative alla necessità di effettuare interventi di manutenzione sulla stampante, alla necessità di caricare la cucitrice anteriore o posteriore e altre informazioni su esigenze simili.

<span id="page-29-1"></span>È possibile creare fino a quattro elenchi di destinazione differenti, con un massimo di 20 destinatari per ciascun elenco. L'illustrazione, la tabella e le procedure seguenti descrivono come utilizzare questa pagina.

**Nota** Per poter utilizzare correttamente le notifiche, è necessario attivare la posta in uscita. Per abilitare la posta in uscita, vedere ["Configurazione della posta in uscita" a pagina 23.](#page-28-0)

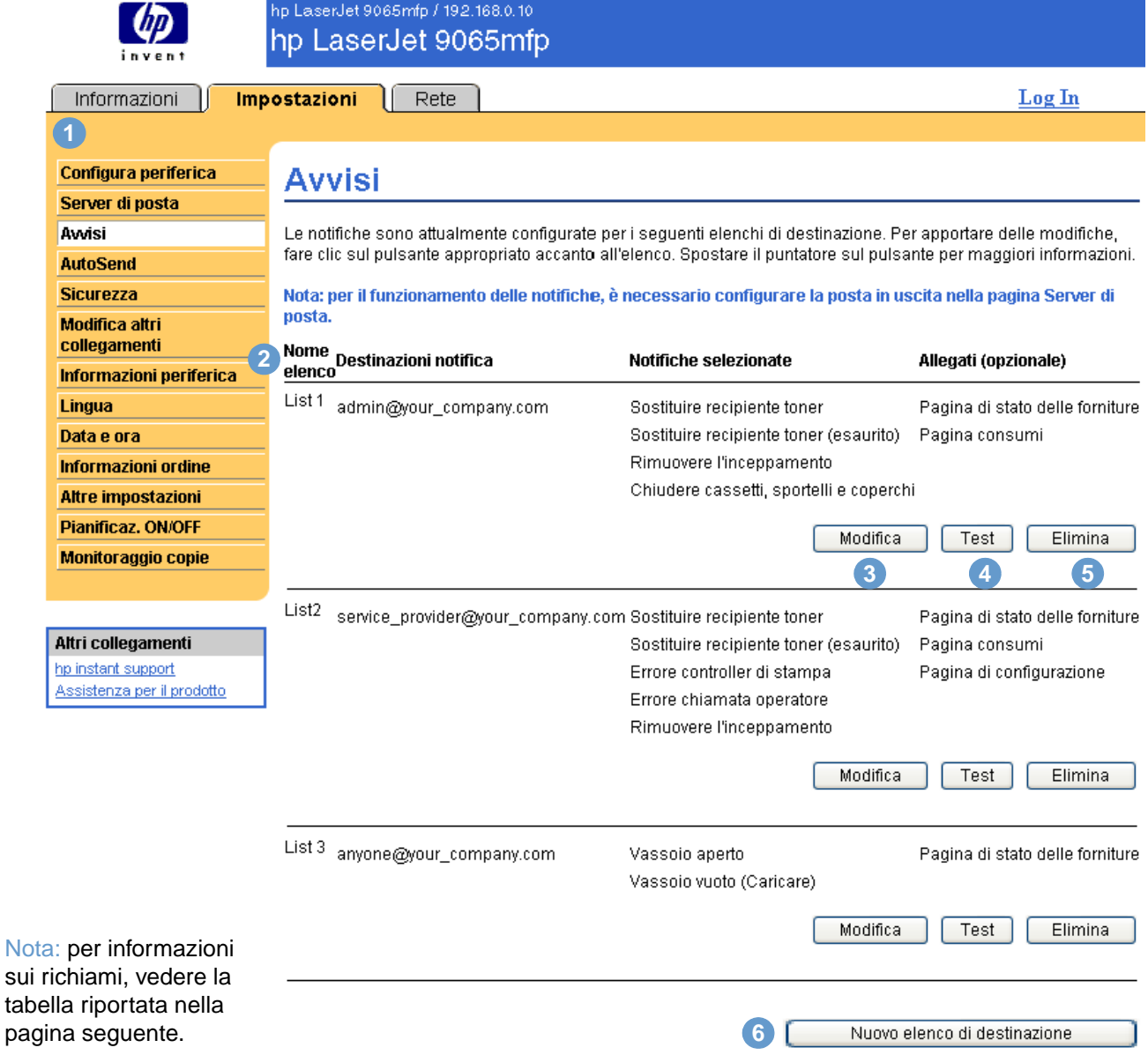

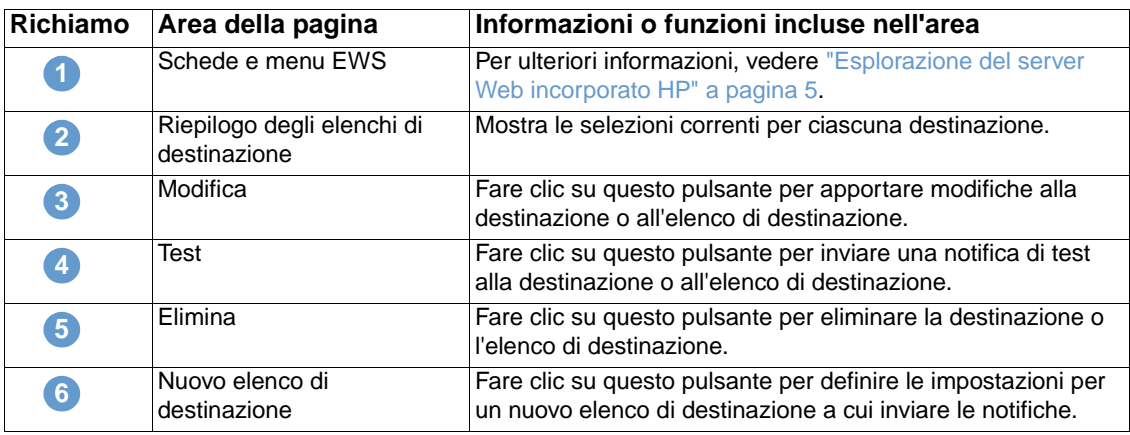

#### <span id="page-30-0"></span>**Utilizzo della pagina Avvisi con un prodotto**

Questa sezione contiene informazioni relative alle funzioni di notifica riportate di seguito:

- ["Configurazione degli avvisi" a pagina 25](#page-30-1)
- ["Test della configurazione di un elenco di destinazione" a pagina 28](#page-33-0)
- <span id="page-30-2"></span>● ["Eliminazione di destinazioni o elenchi di destinazione" a pagina 29](#page-34-1)

#### <span id="page-30-1"></span>**Configurazione degli avvisi**

<span id="page-30-3"></span>È possibile creare fino a quattro elenchi di destinazione differenti, con un massimo di 20 destinatari per ciascun elenco.

- **1** Effettuare una delle operazioni seguenti:
	- Per creare un nuovo elenco di destinazione, fare clic su **Nuovo elenco di destinazione**.

#### oppure

• Per modificare un elenco di destinazione esistente, fare clic su **Modifica** accanto all'elenco che si desidera modificare.

**Nota** Per ulteriori informazioni sul test o sull'eliminazione di una notifica, vedere ["Test della](#page-33-0)  [configurazione di un elenco di destinazione" a pagina 28](#page-33-0) e ["Eliminazione di destinazioni o elenchi](#page-34-1)  [di destinazione" a pagina 29.](#page-34-1)

#### L'aspetto della finestra visualizzata sarà simile a quello riportato nell'illustrazione seguente.

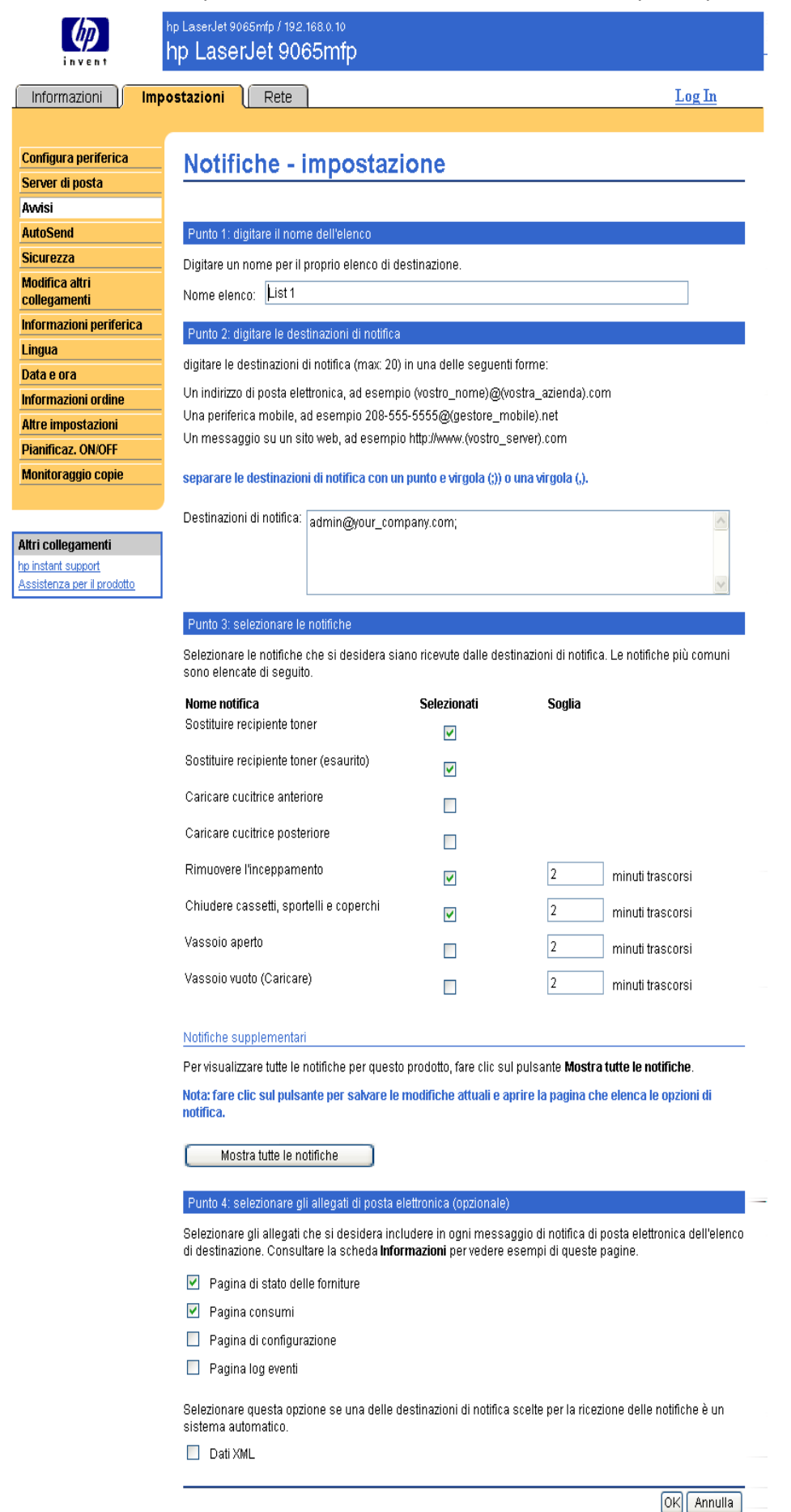

- **2** Nel campo **Nome elenco**, digitare un nome, ad esempio Assistenza o Forniture.
- **3** Digitare gli indirizzi di posta elettronica dei destinatari della notifica. Negli ambienti aziendali, gli amministratori del sistema possono instradare gli indirizzi di posta elettronica a server di elenchi o URL per ampliare la notifica. È possibile aggiungere più destinazioni separandole con una virgola o un punto e virgola.
- **4** Selezionare le caselle di controllo relative alle notifiche che si desidera inviare a questo elenco di destinazione. Per visualizzare tutte le notifiche disponibili per il prodotto, fare clic su **Mostra tutte le notifiche**.
- **5** Se possibile, impostare il valore di soglia delle singole notifiche.

Il valore di soglia per le notifiche di assistenza e per il percorso carta corrisponde al numero di minuti specificato dall'utente. Questo numero equivale al periodo di tempo durante il quale l'evento verrà ignorato prima che venga inviata una notifica tramite e-mail. Ad esempio, è possibile impostare il valore di soglia per la notifica "Vassoio aperto" su 10 minuti per consentire a un utente di chiudere il vassoio dopo averlo caricato o dopo aver eliminato un inceppamento.

- **6** Selezionare gli allegati che si desidera includere nelle e-mail di notifica. È possibile allegare Pagina di stato delle forniture, Pagina consumi, Pagina di configurazione, Pagina log eventi e Informazioni in XML. Selezionare la scheda **Informazioni** per visualizzare esempi delle pagine. È possibile selezionare l'opzione **Dati XML** se una delle destinazioni scelte per la ricezione delle notifiche è un sistema automatico. Ogni voce selezionata sarà allegata al messaggio di posta elettronica. Se ad esempio si seleziona **Pagina consumi** e **Pagina log eventi**, si riceverà un messaggio di posta elettronica con due allegati, uno per ciascuna selezione. Se è stata selezionata anche l'opzione **Dati XML**, si riceverà un messaggio di posta elettronica con tre allegati: un allegato per la pagina dei consumi in HTML, uno per il registro degli eventi in HTML e un terzo allegato che contiene informazioni di instant support in un file di testo con estensione .XML.
- **7** Fare clic su **Applica** per salvare le informazioni.
- **8** Ripetere le operazioni descritte dal punto 1 al punto 7 per ogni elenco o destinazione aggiuntivi.

**Nota** Per testare la configurazione di un elenco di destinazione, vedere ["Test della configurazione di](#page-33-0)  [un elenco di destinazione" a pagina 28.](#page-33-0)

#### <span id="page-33-0"></span>**Test della configurazione di un elenco di destinazione**

**1** Fare clic sul pulsante **Test** accanto all'elenco di destinazione che si desidera testare.

<span id="page-33-1"></span>Viene visualizzata la finestra riportata di seguito. Da questa finestra è possibile effettuare il test di più destinazioni.

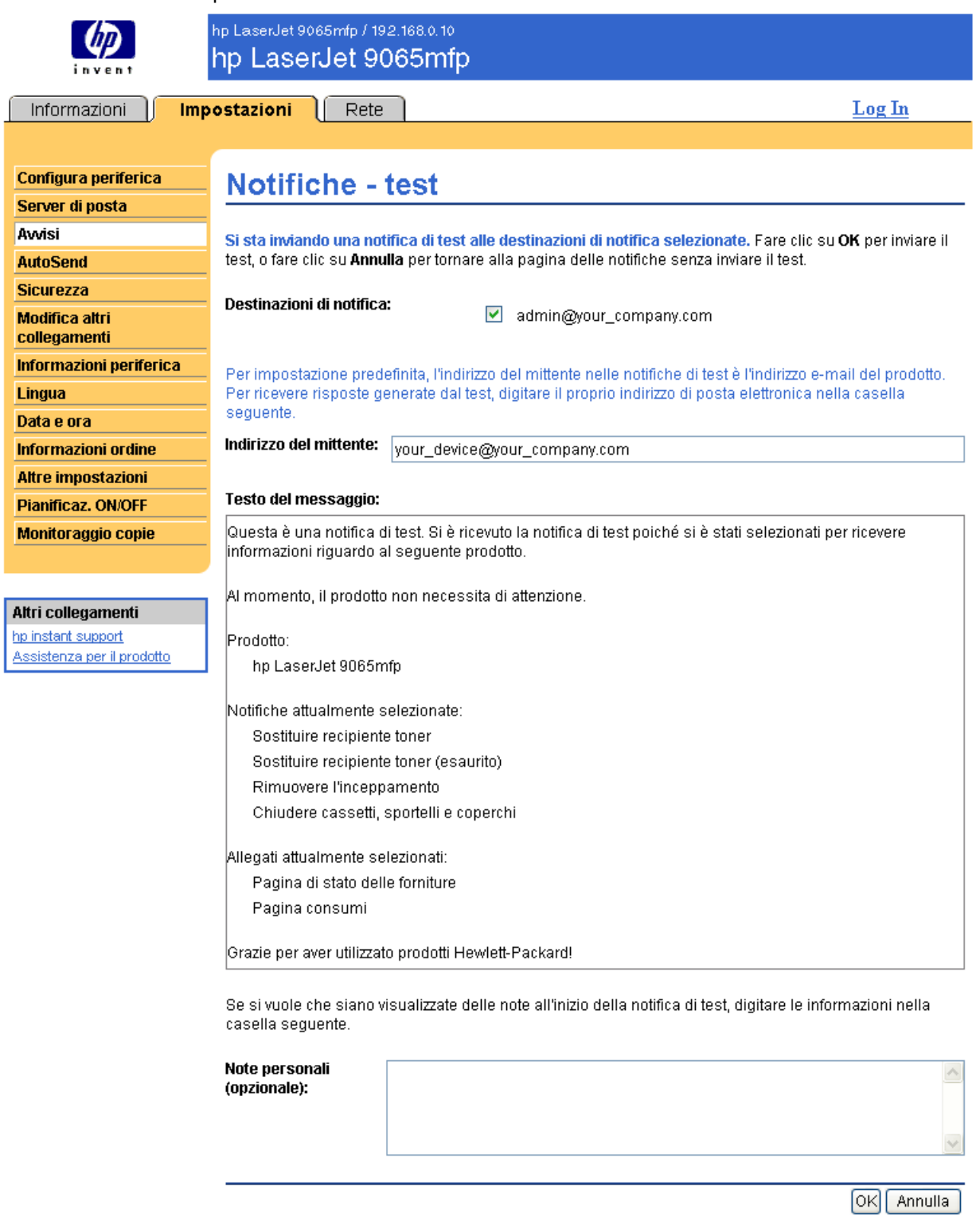

- **2** Selezionare le destinazioni che si desidera testare.
- **3** L'indirizzo per le risposte è l'indirizzo e-mail del prodotto. Digitare il proprio indirizzo e-mail se si desidera ricevere notifiche relative a qualsiasi eventuale errore generato dal test, ad esempio un errore relativo all'indirizzo di destinazione.
- **4** Se necessario, nel campo **Note personali (opzionale)**, digitare le informazioni aggiuntive che si desidera visualizzare all'inizio del messaggio di notifica.
- <span id="page-34-3"></span>**5** Fare clic su **OK**.

#### <span id="page-34-1"></span>**Eliminazione di destinazioni o elenchi di destinazione**

È possibile eliminare una destinazione o un elenco di destinazione facendo clic sul pulsante **Elimina** accanto alla destinazione o all'elenco che si desidera eliminare. Fare clic su **OK** per confermare l'eliminazione.

#### <span id="page-34-2"></span><span id="page-34-0"></span>**Invio di comandi e-mail al prodotto**

È inoltre possibile ricevere pagine di informazioni richiedendole direttamente al prodotto. Se si configura la posta in uscita e in arrivo, il prodotto può allegare pagine di informazioni ai messaggi di posta elettronica, ad esempio la pagina Stato forniture o Pagina di configurazione. È possibile utilizzare questa funzione per risolvere un problema oppure per controllare lo stato delle forniture.

#### **Richiesta di pagine di informazioni tramite e-mail**

Quando si compone un messaggio da inviare al prodotto, è necessario configurare correttamente i campi **A**, **Da** e **Oggetto** del programma di posta elettronica.

- **1** Attivare la posta in uscita e in arrivo attenendosi alle istruzioni descritte in questo capitolo. Per ulteriori informazioni, vedere ["Server di posta" a pagina 22](#page-27-0).
- **2** Nel programma di posta elettronica, comporre un messaggio da inviare al prodotto, effettuando le operazioni descritte di seguito:
	- **a** Nel campo **A**, digitare l'indirizzo di posta elettronica del prodotto. Il nome utente insieme al nome di dominio (specificato per la configurazione della posta in uscita) costituisce l'indirizzo e-mail del prodotto. Ad esempio, se il nome utente dell'account di cassetta postale POP3 è "prodotto" e il server POP3 è "hp.com", l'indirizzo e-mail del prodotto sarà "prodotto@hp.com".
	- **b** Il programma di posta elettronica dovrebbe completare automaticamente il campo **Da** con l'indirizzo e-mail dell'utente per la risposta.
	- **c** Nel campo **Oggetto**, digitare il testo appropriato per il formato e la pagina che si desidera allegare. È possibile richiedere una pagina di configurazione, una pagina sullo stato delle forniture o una pagina di invio automatico. Ad esempio, se si desidera allegare la pagina di configurazione in formato HTML, digitare "this.configpage?configpage=email&format=html".

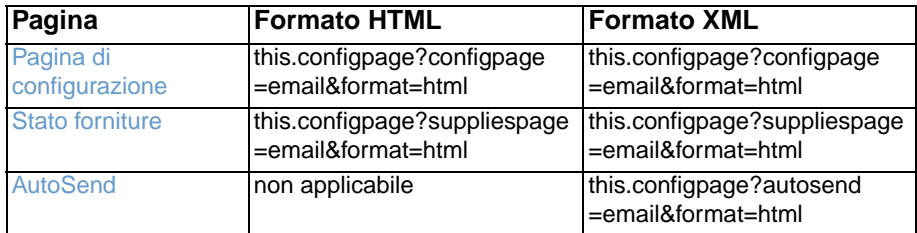

#### **3** Fare clic su **Invia**.

Il prodotto controlla la presenza di nuovi messaggi di posta elettronica ogni 3 minuti. Quando il prodotto riceve il messaggio e-mail, genera una risposta e invia le informazioni richieste all'indirizzo e-mail del mittente, specificato nel campo **Da** del messaggio originale.

**Nota** A seconda dei ritardi della rete e del server di posta aziendale, il tempo necessario per ricevere una risposta nella casella della posta in arrivo del programma di posta elettronica può variare da 1 minuto a diverse ore.

> <span id="page-35-1"></span>Se i campi **A**, **Da** e **Oggetto** non sono configurati correttamente nel messaggio e-mail, il prodotto non invia alcun messaggio di risposta.

# <span id="page-35-0"></span>**AutoSend**

<span id="page-35-2"></span>È possibile utilizzare la pagina AutoSend per inviare periodicamente informazioni sulla configurazione della periferica e sull'utilizzo delle forniture al fornitore di servizi. Questa funzione consente all'utente di avere un rapporto diretto con Hewlett-Packard o con un altro fornitore per la fornitura di servizi che includono, ma non sono limitati a: sostituzione proattiva della cartuccia del toner, contratti "pay-per-page", contratti di assistenza e tracking dell'utilizzo. L'illustrazione, la tabella e la procedura seguenti descrivono come utilizzare questa pagina.

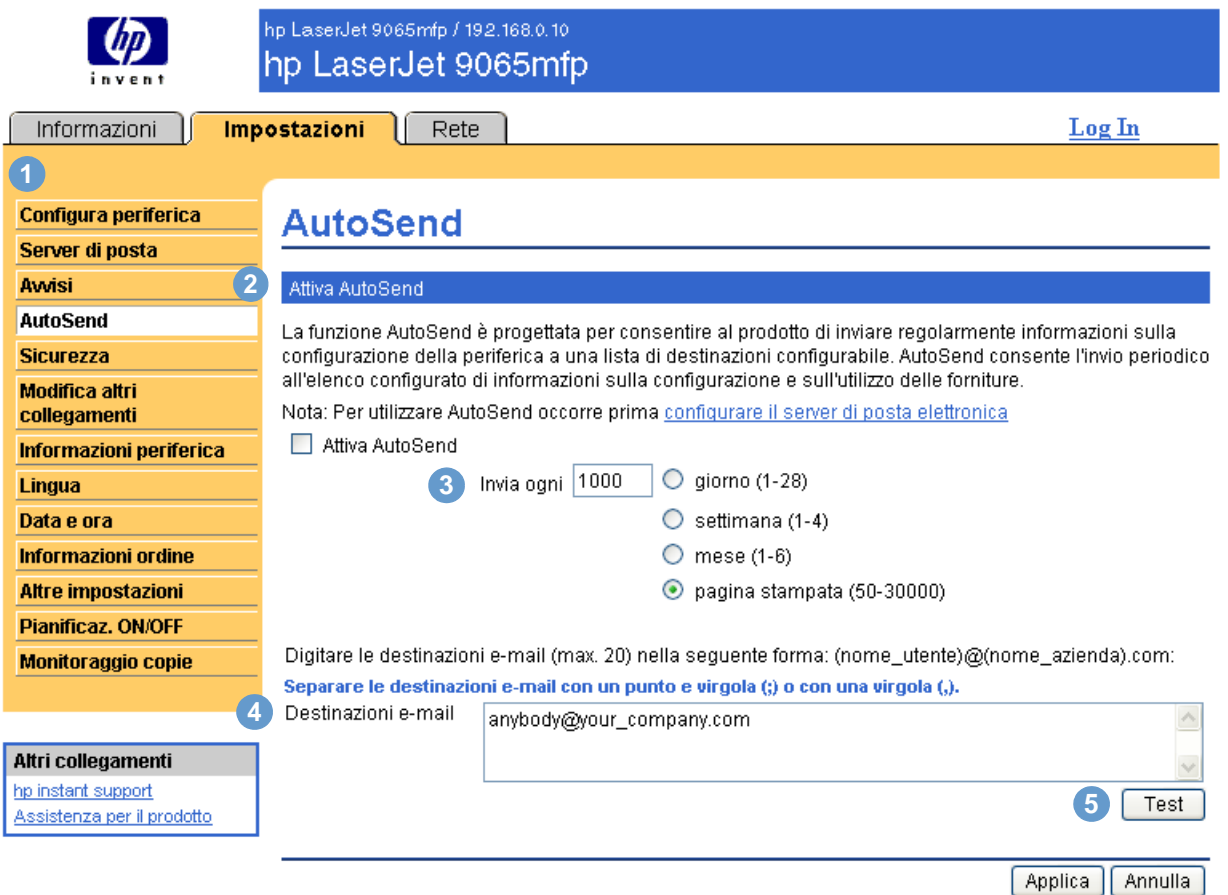

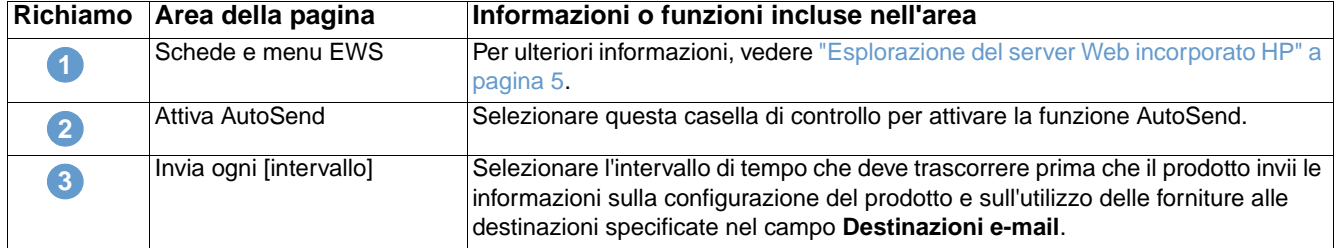

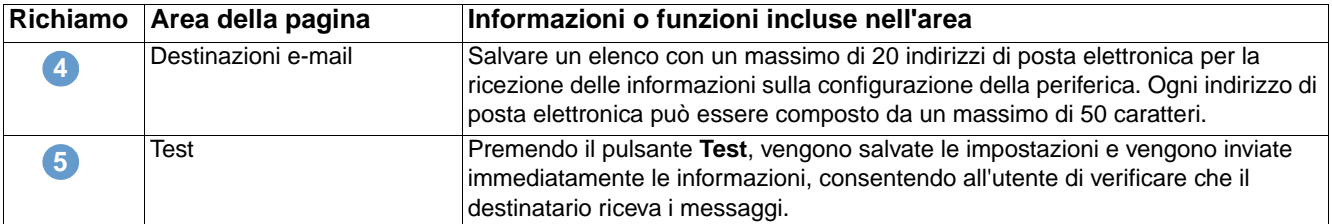

#### **Attivazione della funzione AutoSend**

- **1** Attivare la posta in uscita e in arrivo attenendosi alle istruzioni descritte in questo capitolo. Per ulteriori informazioni, vedere ["Server di posta" a pagina 22](#page-27-0).
- **2** Selezionare la casella di controllo **Attiva AutoSend**.
- **3** Fare clic su un'opzione per specificare l'intervallo di tempo che deve trascorrere prima che il prodotto invii le informazioni sulla configurazione del prodotto e sull'utilizzo delle forniture ai destinatari definiti al punto seguente, quindi digitare il numero di giorni, settimane, mesi o pagine stampate.
- **4** Configurare fino a 20 indirizzi di posta elettronica di destinazione, utilizzando il formato riportato.
- <span id="page-36-2"></span>**5** Fare clic su **Applica**.

## <span id="page-36-1"></span><span id="page-36-0"></span>**Sicurezza**

L'illustrazione e la tabella seguenti descrivono come utilizzare questa pagina.

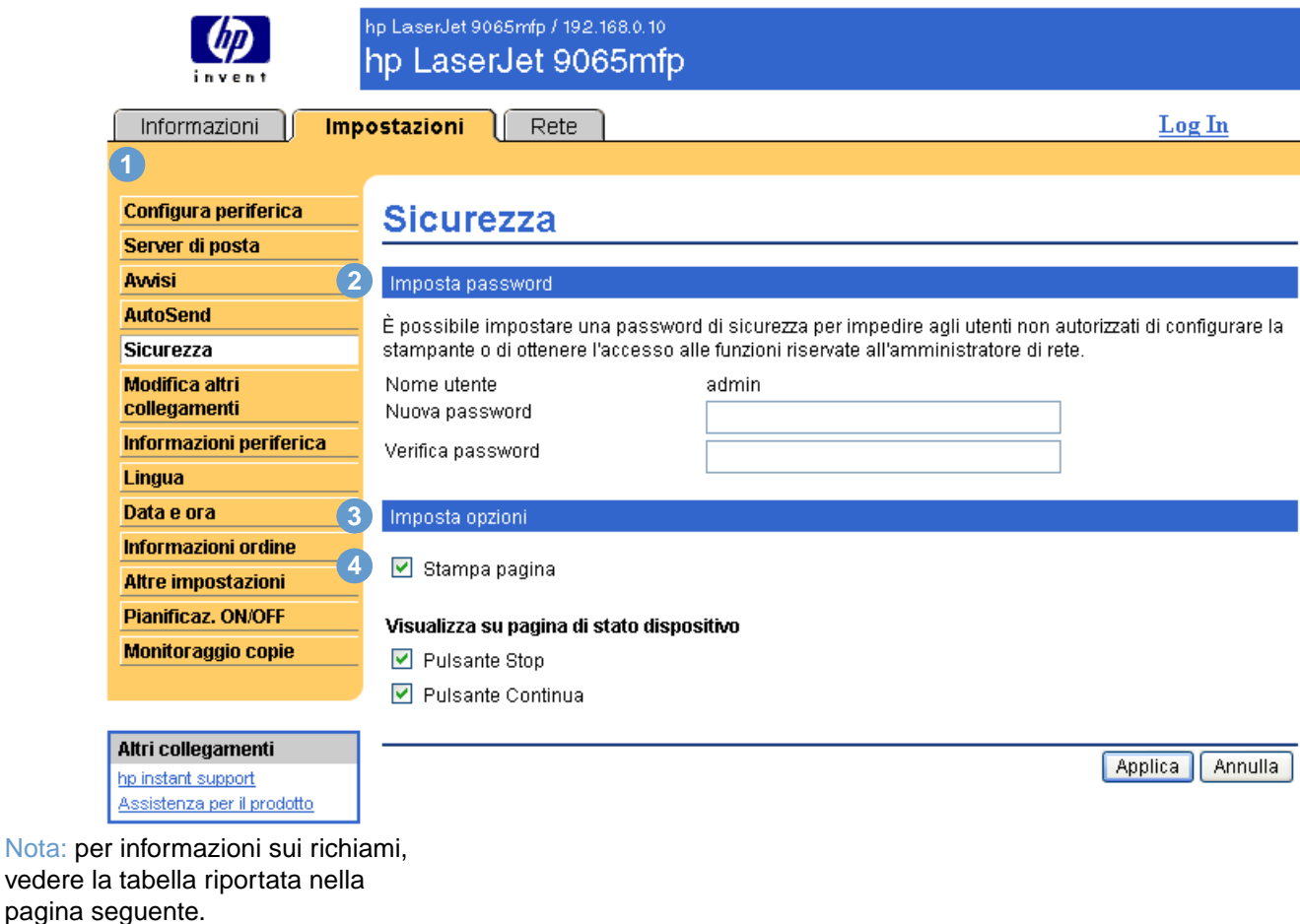

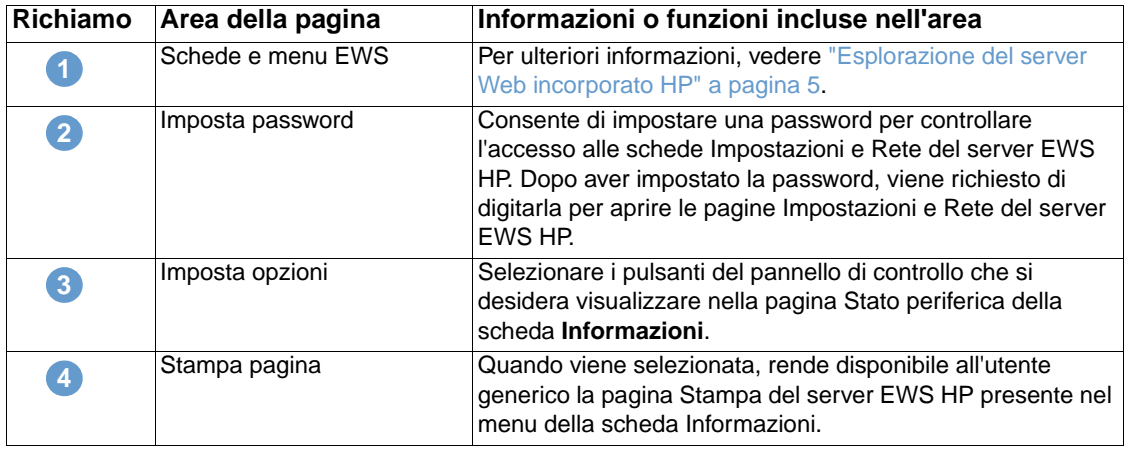

**Nota** Fare attenzione a non smarrire la password. In caso di smarrimento della password, contattare l'amministratore IT o il fornitore di servizi.

# <span id="page-37-1"></span><span id="page-37-0"></span>**Modifica altri collegamenti**

<span id="page-37-2"></span>È possibile utilizzare la pagina Modifica altri collegamenti per aggiungere un massimo di cinque collegamenti personalizzati ai siti Web desiderati. Questi collegamenti compaiono in tutte le pagine del server Web incorporato HP, nella casella **Altri collegamenti** sotto la barra di navigazione sinistra, insieme ad altri due collegamenti permanenti (**hp instant support** e **Assistenza per il prodotto** ) definiti in precedenza. L'illustrazione, la tabella e le procedure seguenti descrivono come utilizzare questa pagina.

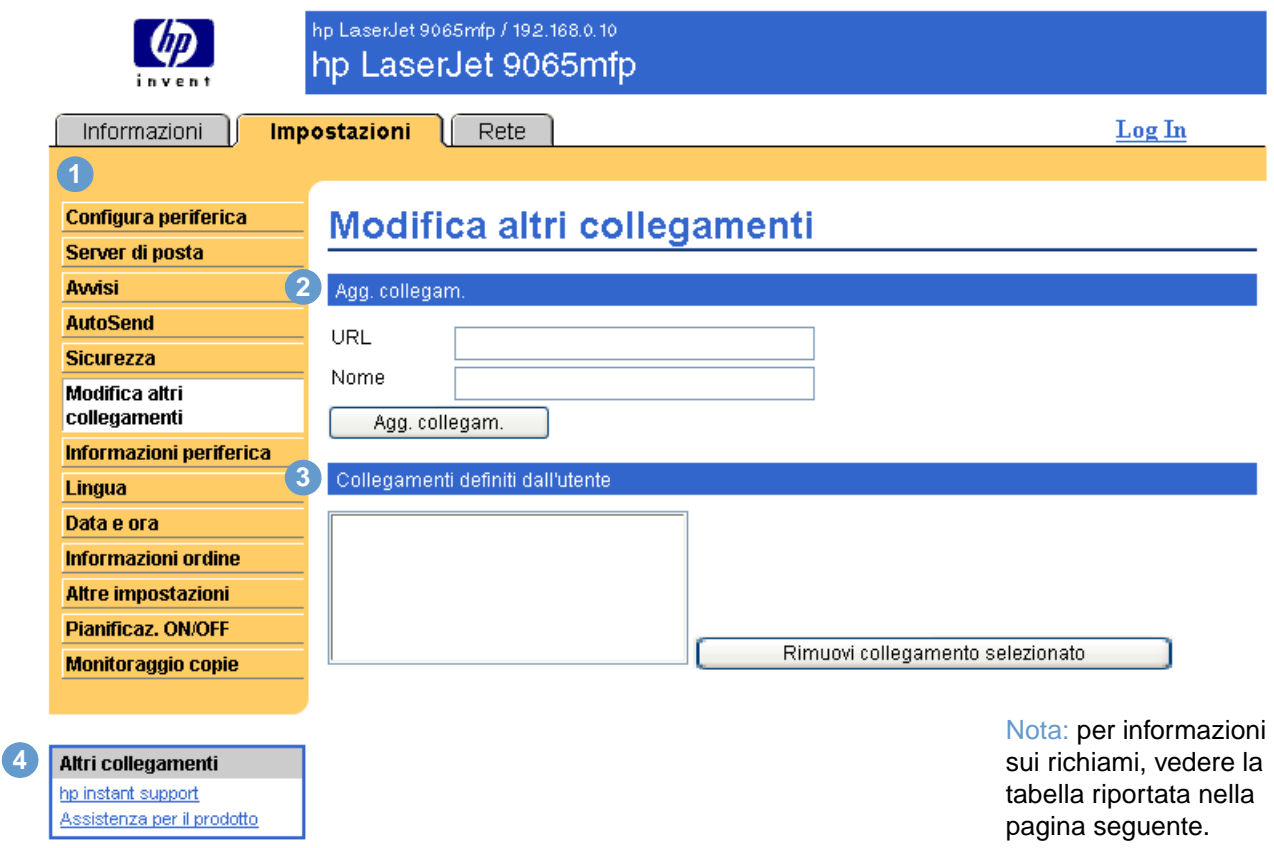

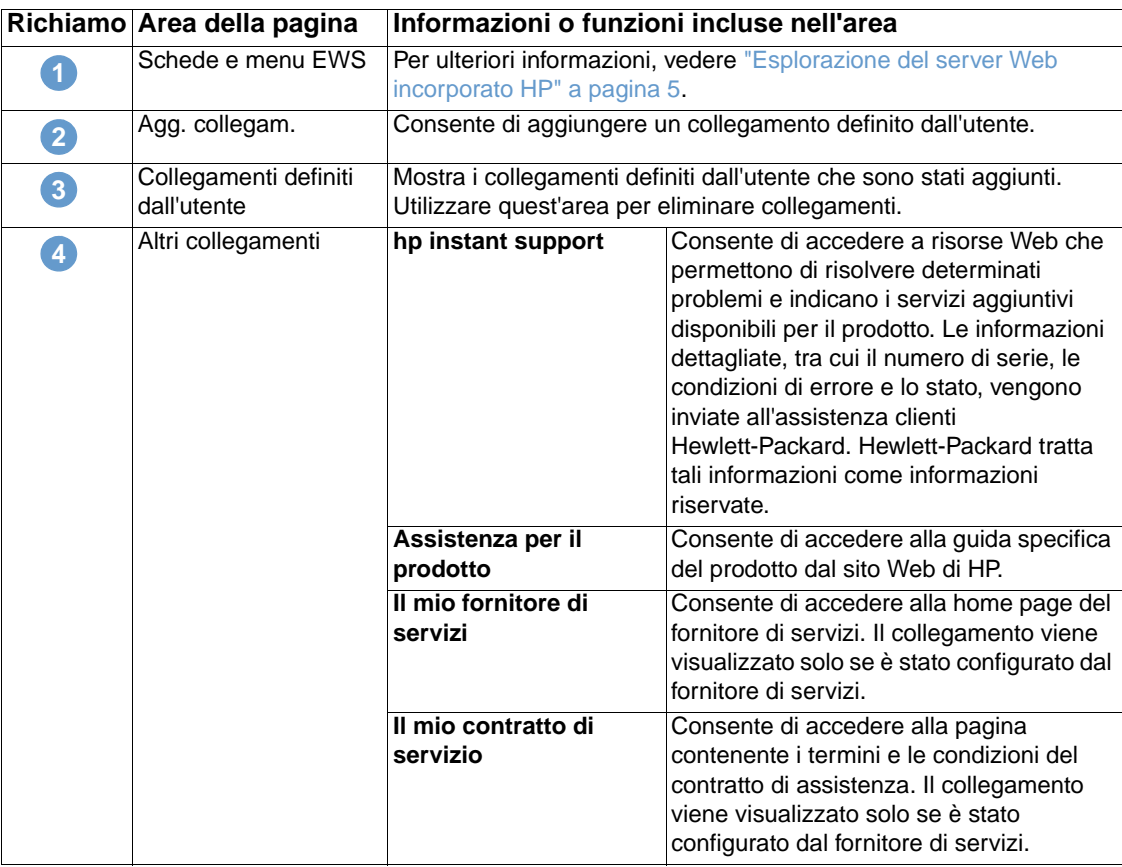

#### <span id="page-38-0"></span>**Aggiunta di un collegamento**

- **1** Nella sezione **Agg. collegam.**, digitare l'URL e il nome nel formato in cui si desidera farli apparire nel server Web incorporato HP.
- **2** Fare clic su **Agg. collegam**.

### <span id="page-38-1"></span>**Rimozione di un collegamento**

- **1** Nella sezione **Collegamenti definiti dall'utente**, selezionare i collegamenti che si desidera eliminare.
- **2** Fare clic su **Rimuovi collegamento selezionato**.

# <span id="page-39-0"></span>**Informazioni periferica**

<span id="page-39-1"></span>Utilizzare la pagina Informazioni periferica per assegnare un nome e un numero di elemento alla periferica e configurare il nome della società, della persona da contattare e la posizione fisica relativi alla periferica. Questa pagina contiene inoltre l'indirizzo IP, il modello, il numero di modello e il numero di serie del prodotto.

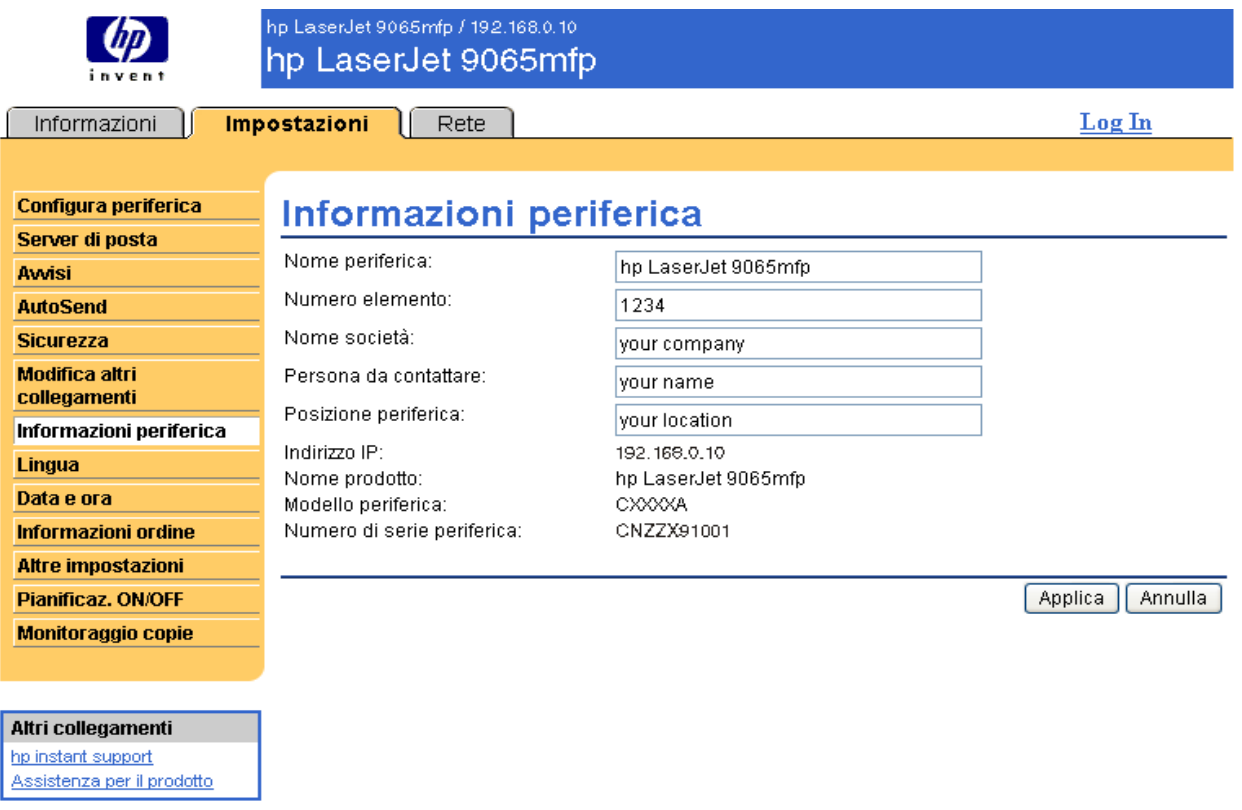

**Nota** Per salvare eventuali modifiche apportate alla pagina Informazioni periferica, fare clic su **Applica**.

Le informazioni digitate in questa sezione appaiono nella pagina Informazioni periferica a cui è possibile accedere dalla scheda **Informazioni**. Le informazioni appaiono anche nei messaggi e-mail inviati dal prodotto. Questa funzione può essere utile quando è necessario individuare il prodotto per sostituire le forniture o risolvere un problema.

# <span id="page-40-1"></span><span id="page-40-0"></span>**Lingua**

La pagina Lingua consente di selezionare la lingua in cui visualizzare le pagine del server Web incorporato HP. L'illustrazione e la tabella seguenti descrivono come utilizzare questa pagina.

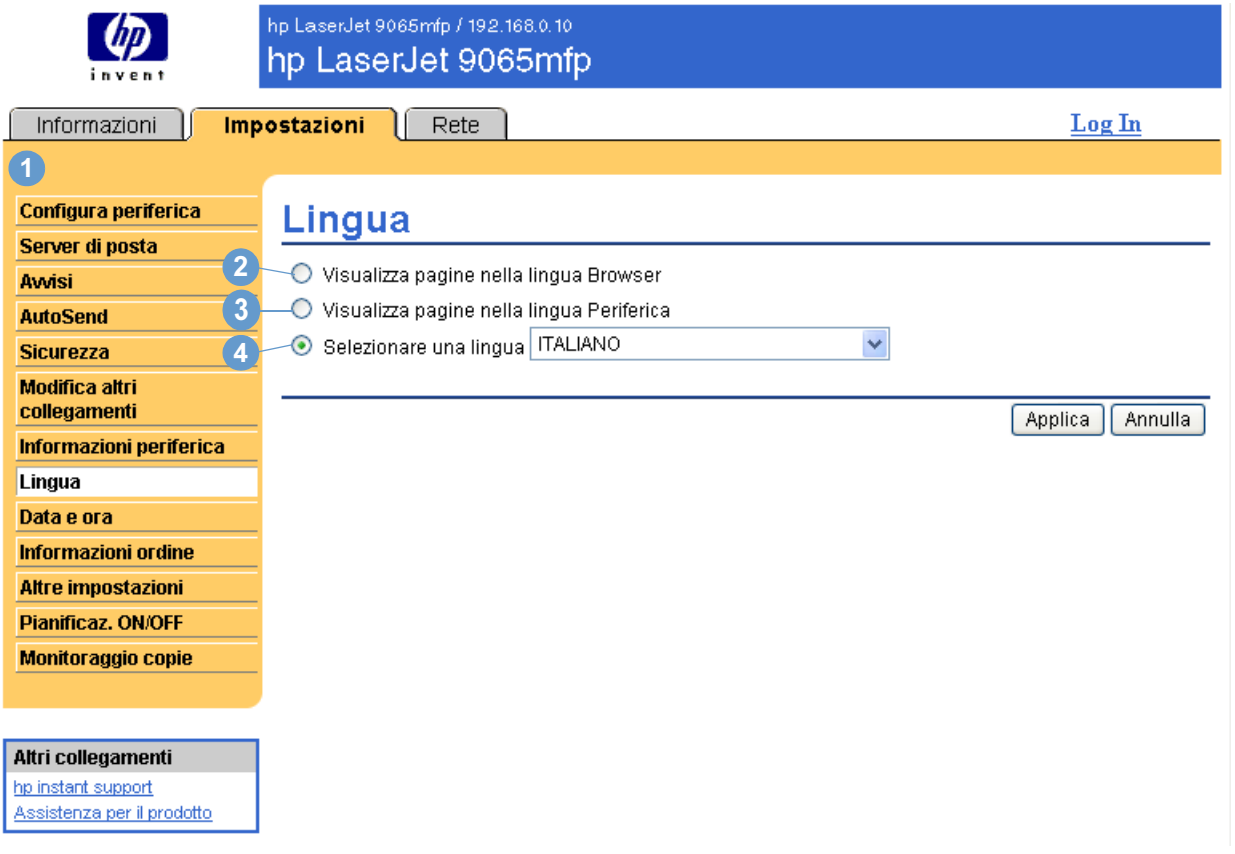

**ATTENZIONE** Selezionando **Visualizza pagine nella lingua Periferica** o **Selezionare una lingua**, si modifica la lingua per tutti gli utenti del server Web incorporato HP.

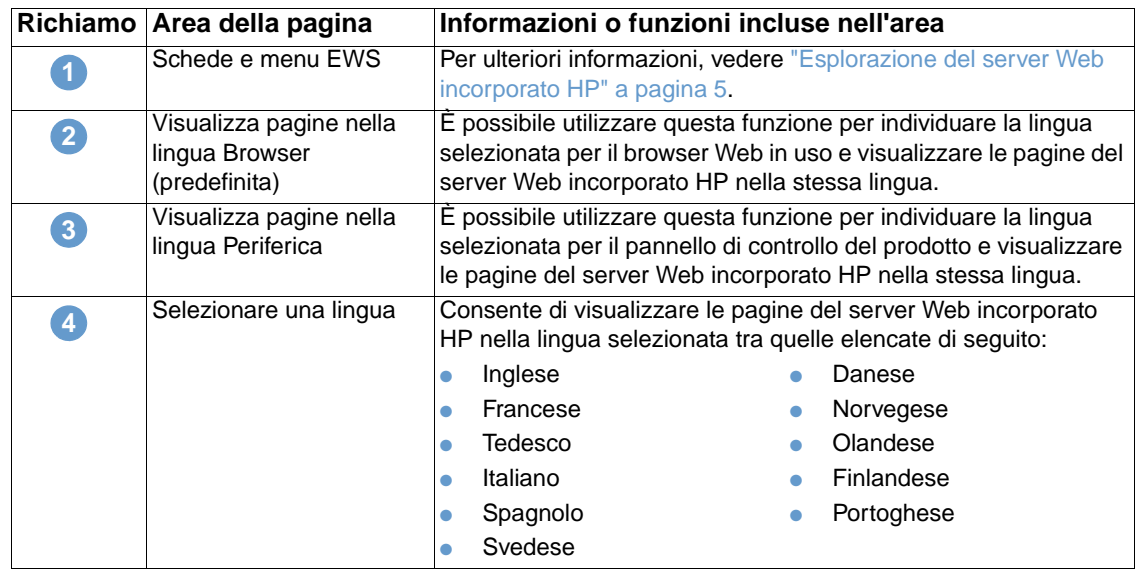

**Nota** La lingua predefinita è quella correntemente utilizzata dal browser Web. Se il browser e il pannello di controllo del prodotto utilizzano una lingua non disponibile per il server Web incorporato HP, in base all'impostazione predefinita viene selezionata la lingua inglese.

<span id="page-41-1"></span>Per salvare eventuali modifiche apportate alla pagina Lingua, fare clic su **Applica**.

## <span id="page-41-0"></span>**Data e ora**

Utilizzare la pagina Data e ora per aggiornare l'ora del prodotto e configurare il server di riferimento orario. L'illustrazione e la tabella seguenti descrivono come utilizzare questa pagina.

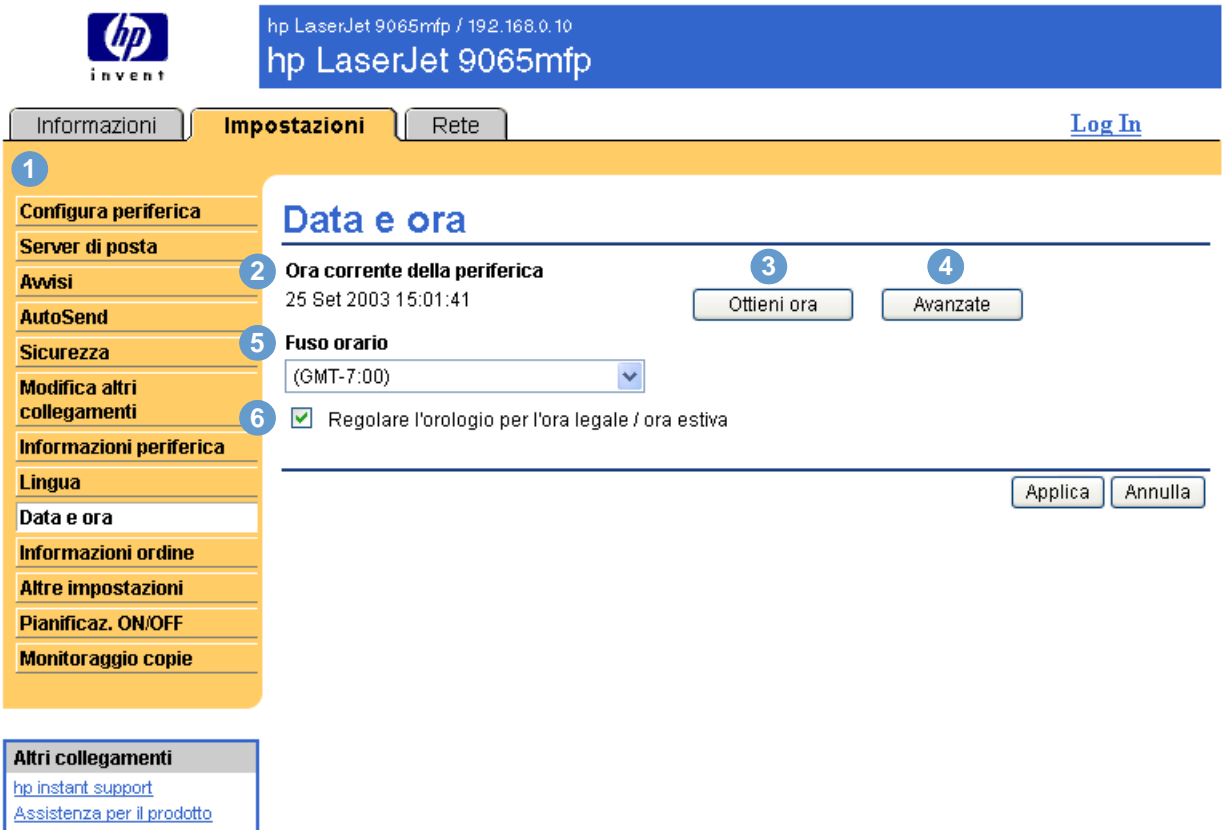

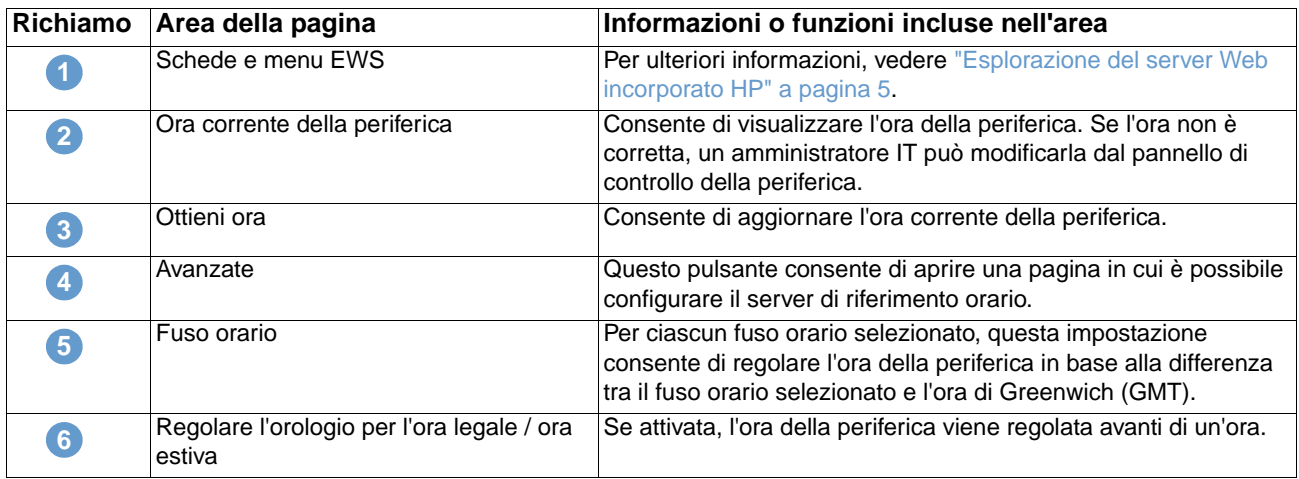

L'illustrazione e la tabella seguenti descrivono come utilizzare la pagina visualizzata quando si fa clic sul pulsante **Avanzate**.

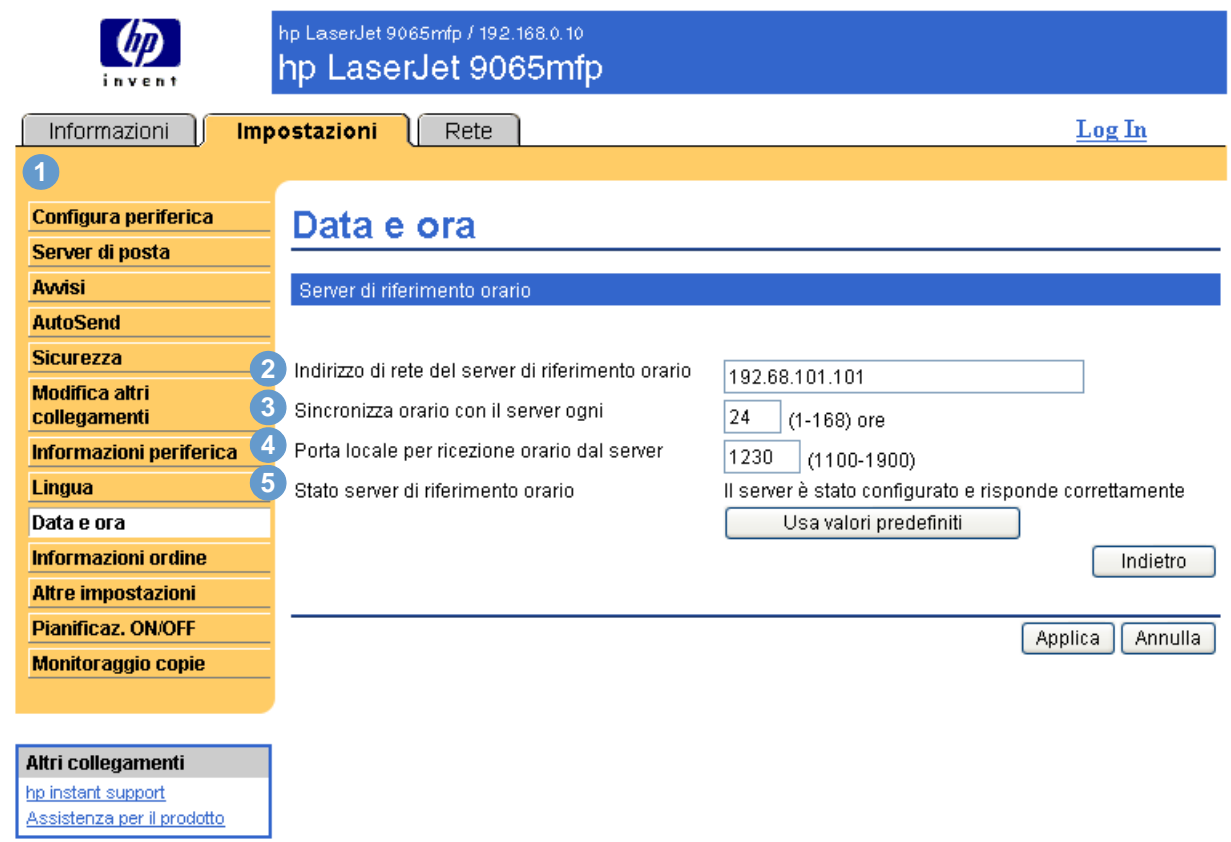

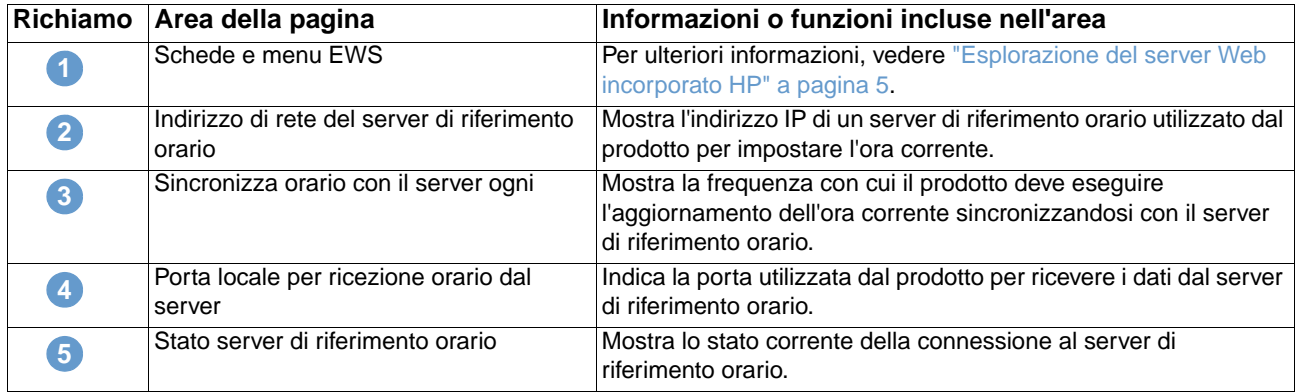

# <span id="page-43-0"></span>**Informazioni ordine**

Utilizzare la pagina Informazioni ordine per specificare le informazioni relative alle forniture. Le caselle di testo consentono di personalizzare le procedure di ordinazione. I messaggi possono contenere fino a 255 caratteri.

<span id="page-43-1"></span>L'amministratore IT decide quali informazioni visualizzare per i punti della cucitrice sulla pagina "Stato forniture".

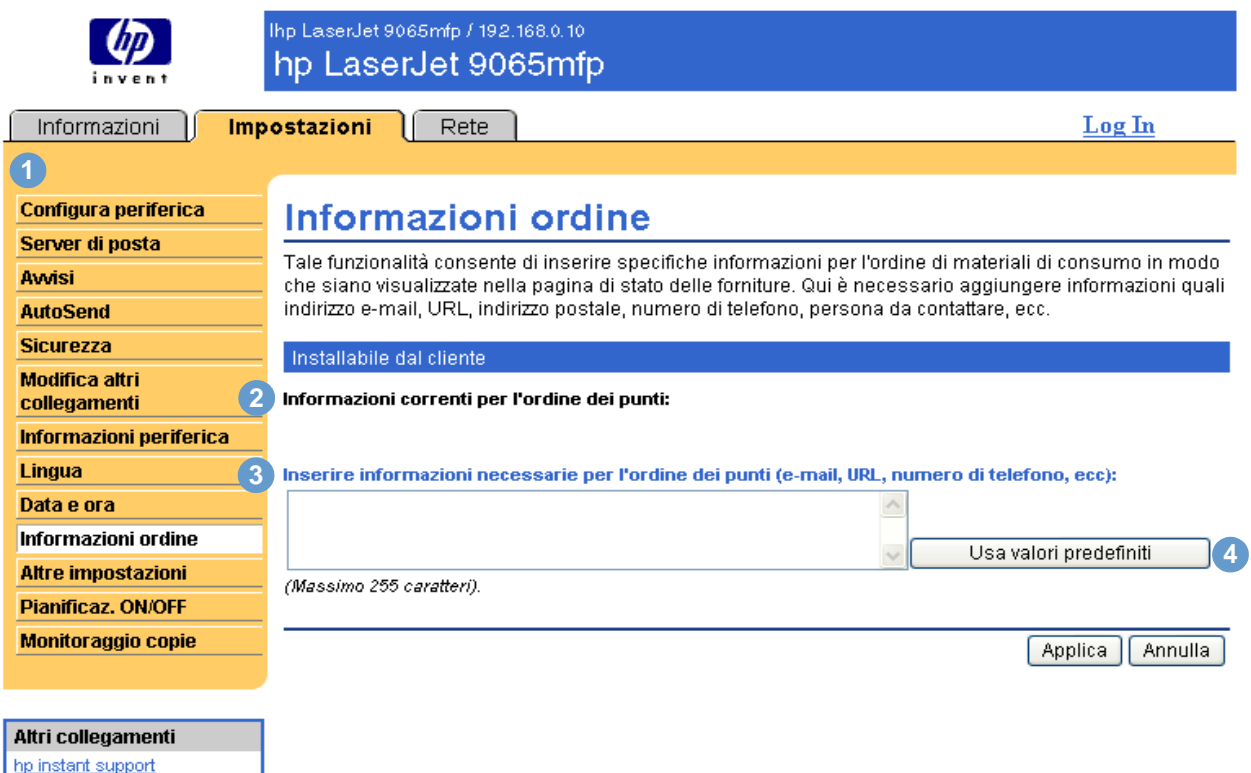

Assistenza per il prodotto

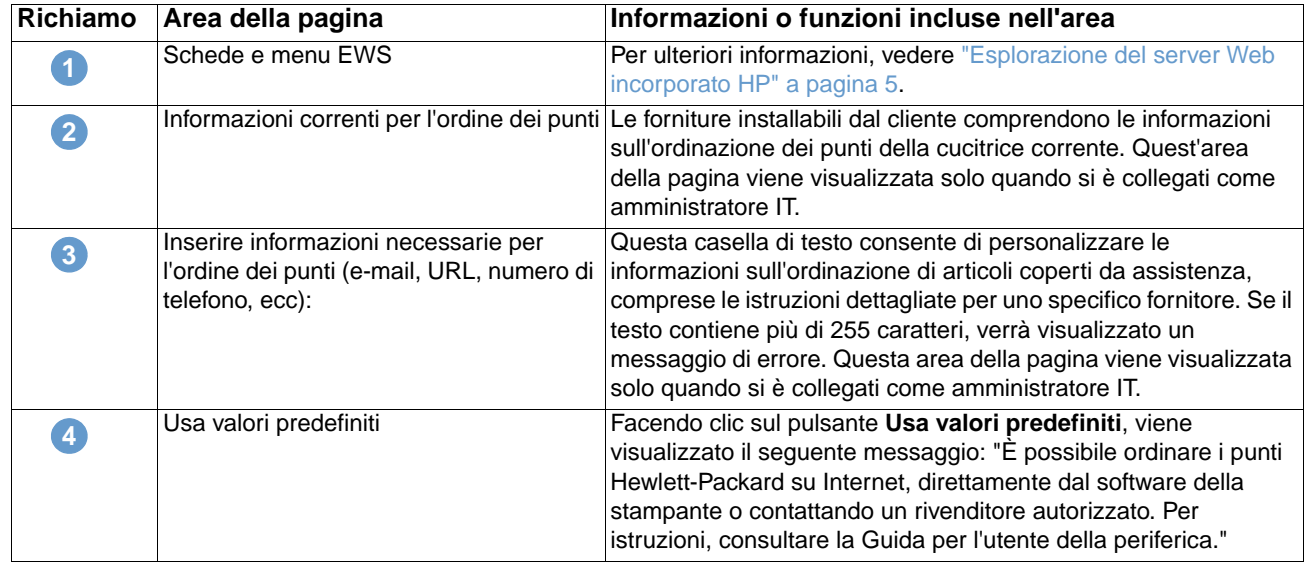

# <span id="page-44-0"></span>**Altre impostazioni**

<span id="page-44-2"></span>La pagina Altre impostazioni visualizza la configurazione dei vassoi della carta e la funzione di spegnimento automatico. È anche possibile utilizzare questa pagina per configurare le impostazioni del tipo di vassoio della carta e dello spegnimento automatico. L'illustrazione e la tabella seguenti descrivono come utilizzare la pagina Altre impostazioni.

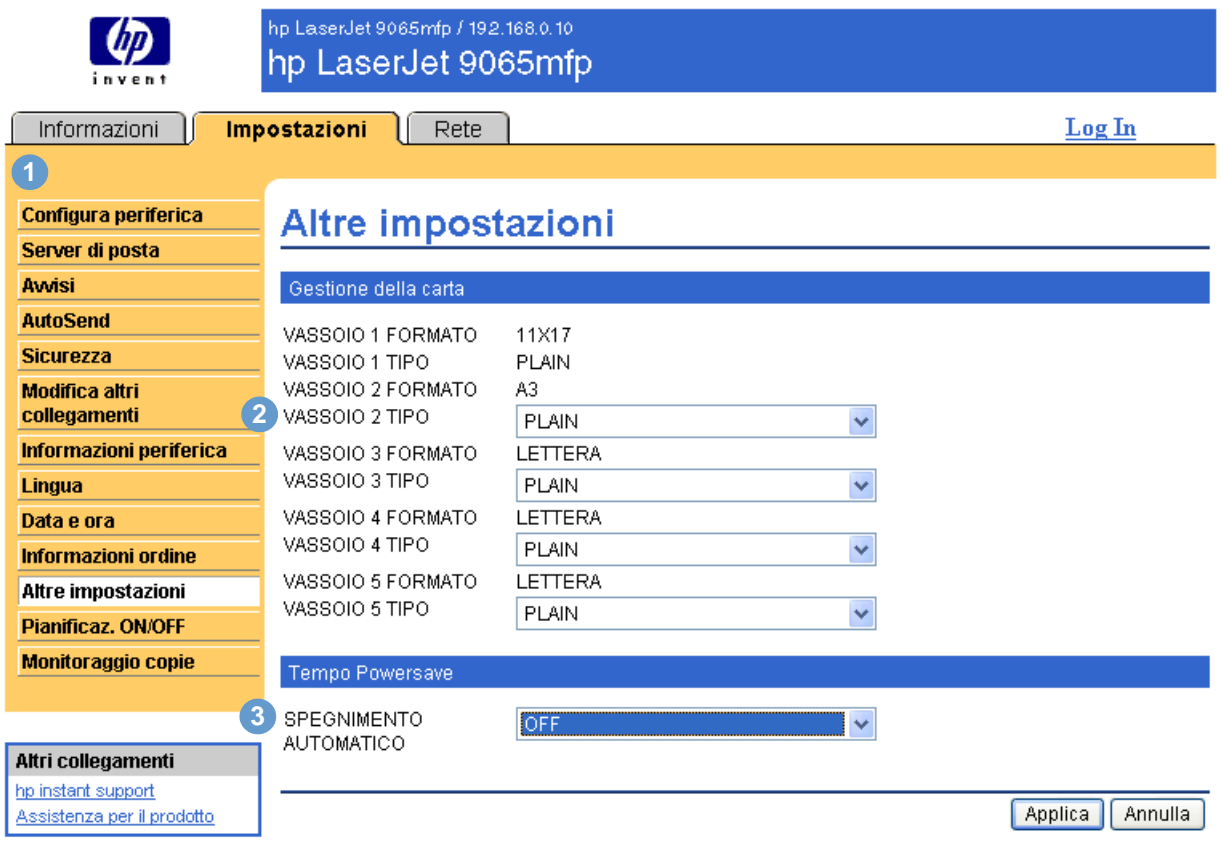

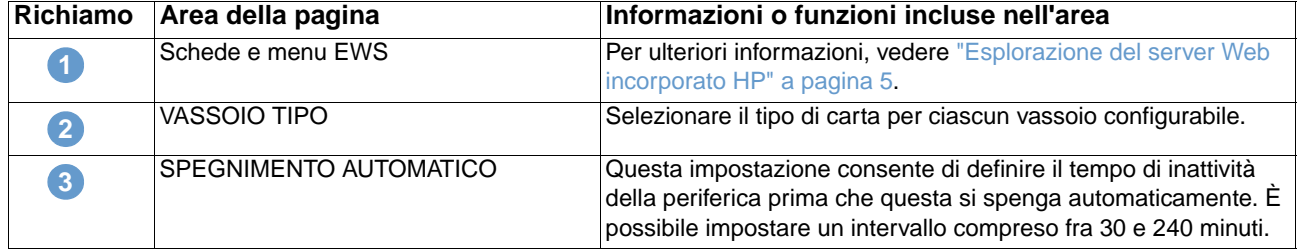

### <span id="page-44-3"></span><span id="page-44-1"></span>**Utilizzo del menu Gestione della carta**

Per selezionare il tipo di carta per il vassoio 2, selezionare **INTESTATA** dall'elenco accanto al VASSOIO 2 TIPO e fare clic su **Applica** per salvare la modifica. Questa procedura viene fornita soltanto come esempio. Le altre voci di menu possono essere impostate in modo simile.

Nota<br>I driver di stampa e i programmi software spesso ignorano le selezioni effettuate nella pagina Altre impostazioni. Per ulteriori informazioni, consultare la guida per l'uso del prodotto. Le eventuali modifiche vengono riportate nella pagina Stato stampante e nella Pagina di configurazione, nonché sul pannello di controllo della periferica.

# <span id="page-45-0"></span>**Pianificaz. ON/OFF**

<span id="page-45-3"></span><span id="page-45-2"></span><span id="page-45-1"></span>Questa funzione consente all'amministratore IT di programmare l'accensione e lo spegnimento della copiatrice su base giornaliera. Ad esempio, è possibile impostare la copiatrice in modo che si accenda alle 08:00 e si spenga alle 18:00. È possibile impostare una sola pianificazione al giorno, anche se per ogni giorno è possibile impostare sia l'accensione che lo spegnimento. Inoltre, è disponibile un'impostazione per lo spegnimento della copiatrice durante l'ora di pranzo.

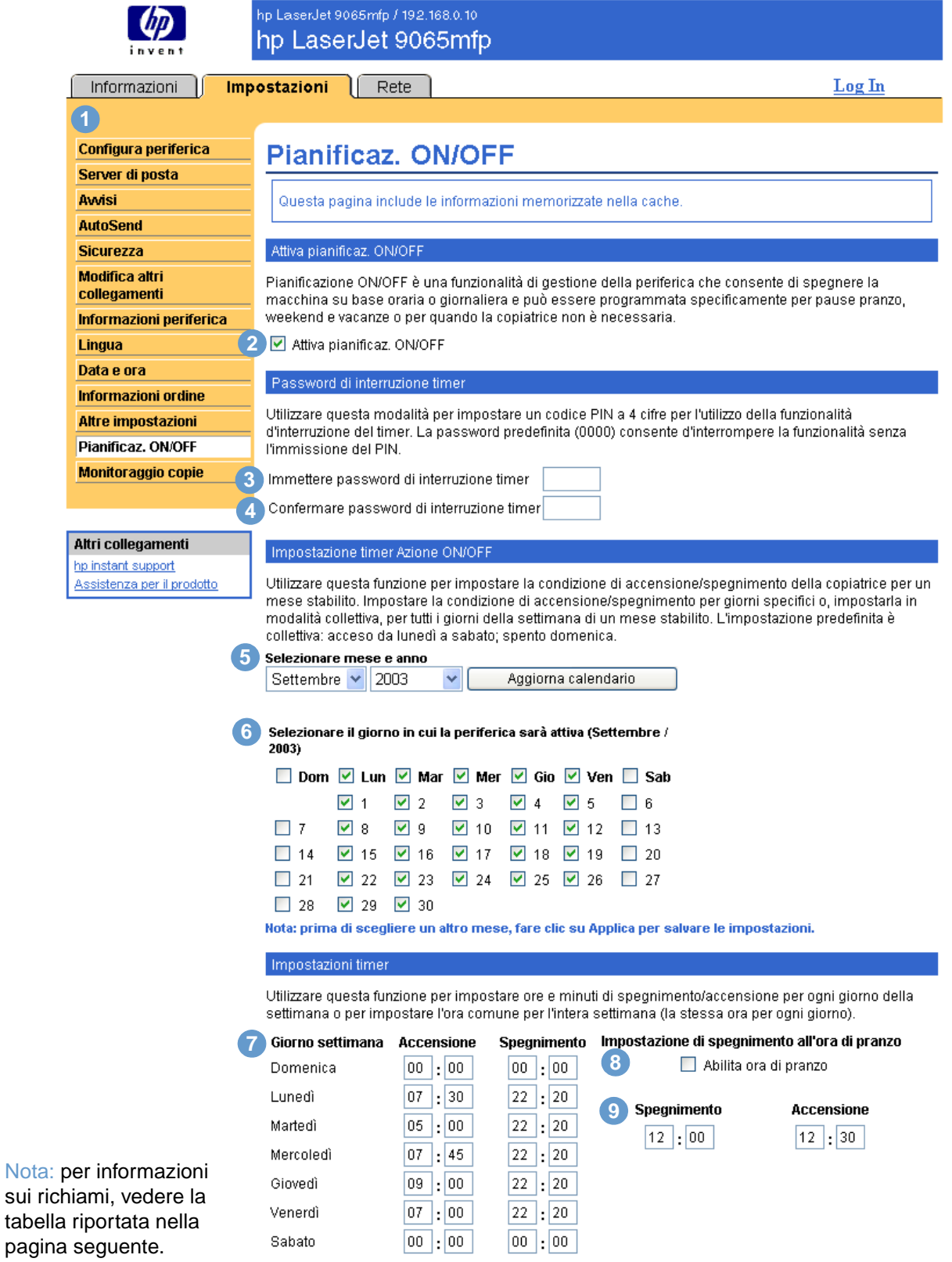

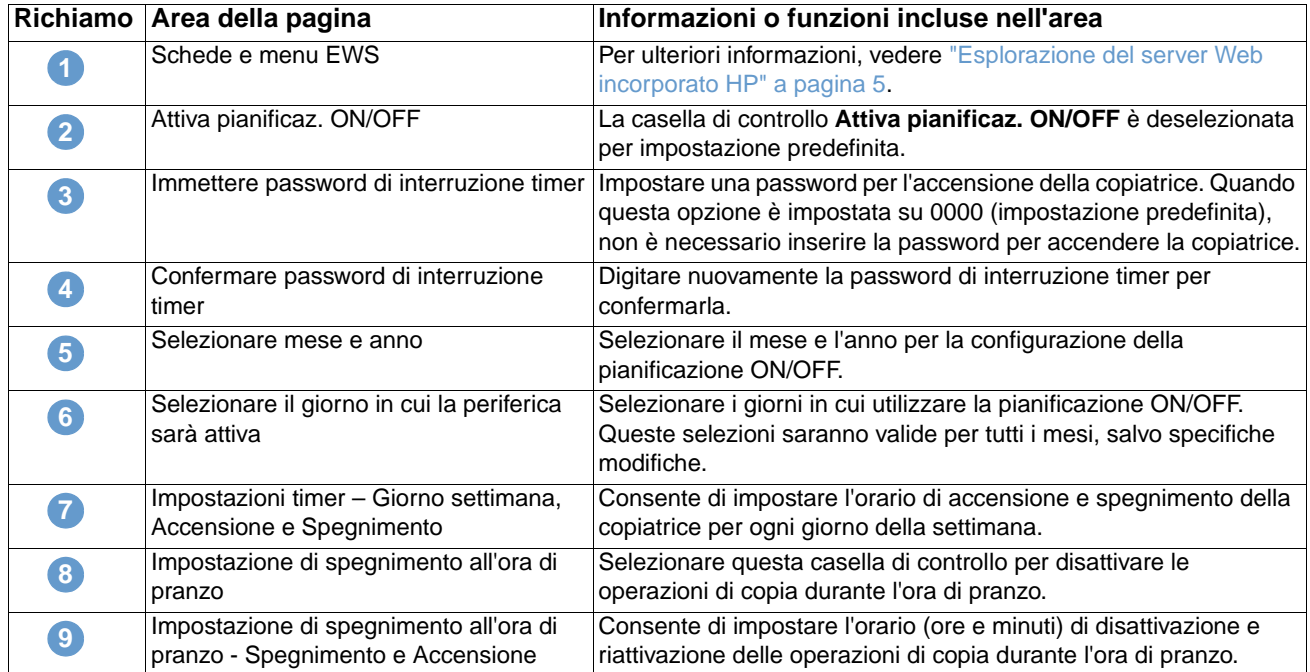

# <span id="page-47-0"></span>**Monitoraggio copie**

<span id="page-47-2"></span>La pagina Monitoraggio copie comprende le impostazioni di configurazione per la funzione ECM (Electronic Copy Monitor) della periferica. La funzione ECM consente di autenticare e tenere traccia delle copie in base all'utente. La pagina Monitoraggio copie consente di memorizzare un massimo di 1.000 codici PIN (Personal Identification Number). Ciascun PIN è composto da una password univoca di 8 cifre che rappresenta un account separato utilizzabile per la contabilità e l'archiviazione. Inoltre, a ciascun PIN è possibile associare un nome utente di 8 caratteri. Ciascun nome utente deve essere univoco.

<span id="page-47-3"></span>Quando la funzione ECM è attivata, viene richiesto di immettere una password sul pannello di controllo per effettuare le copie. Oltre all'autenticazione, la funzione ECM consente di tenere traccia del numero di copie effettuate.

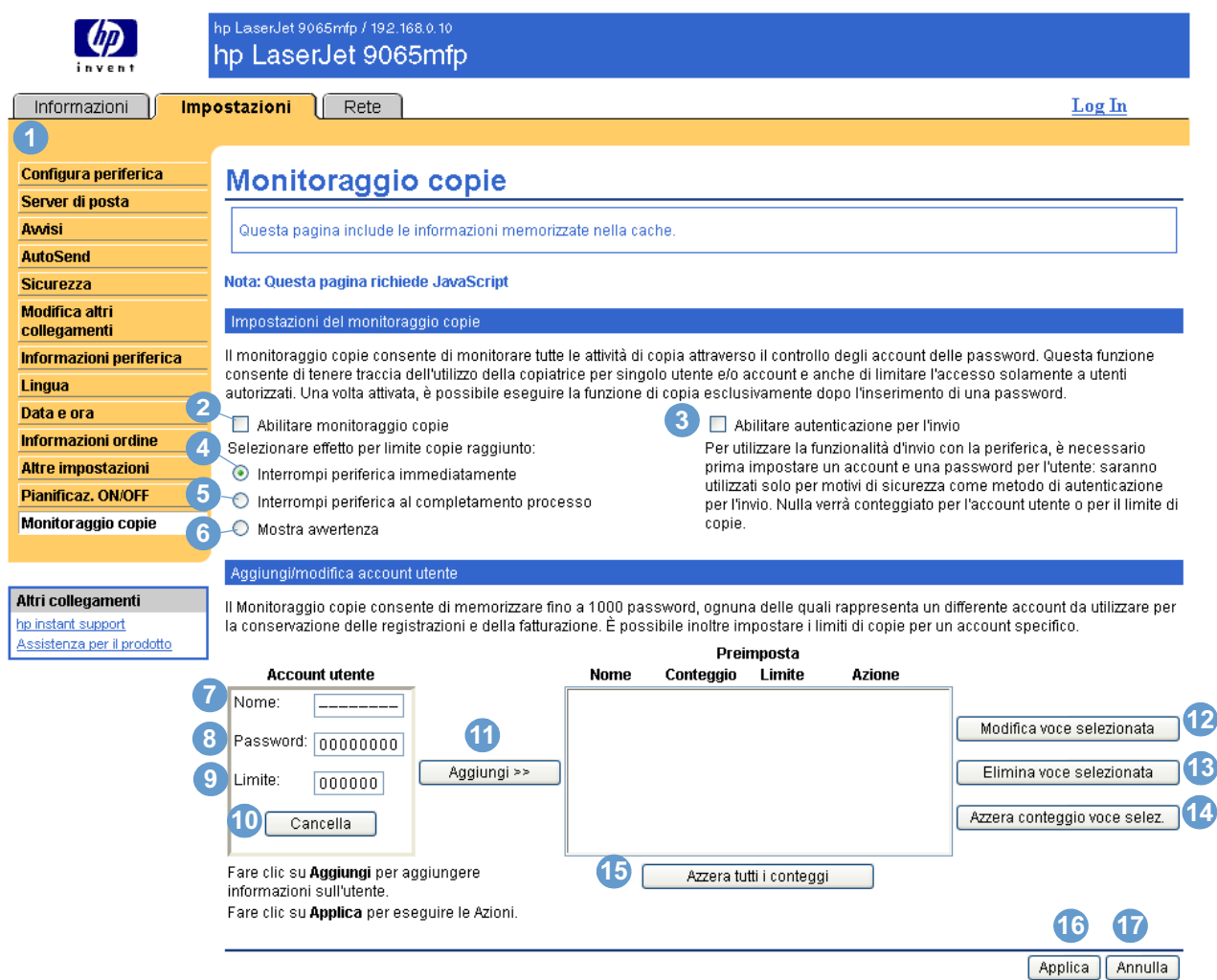

<span id="page-47-1"></span>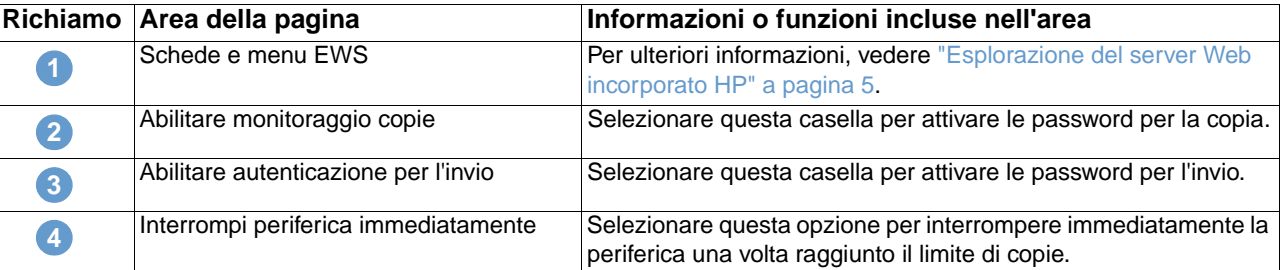

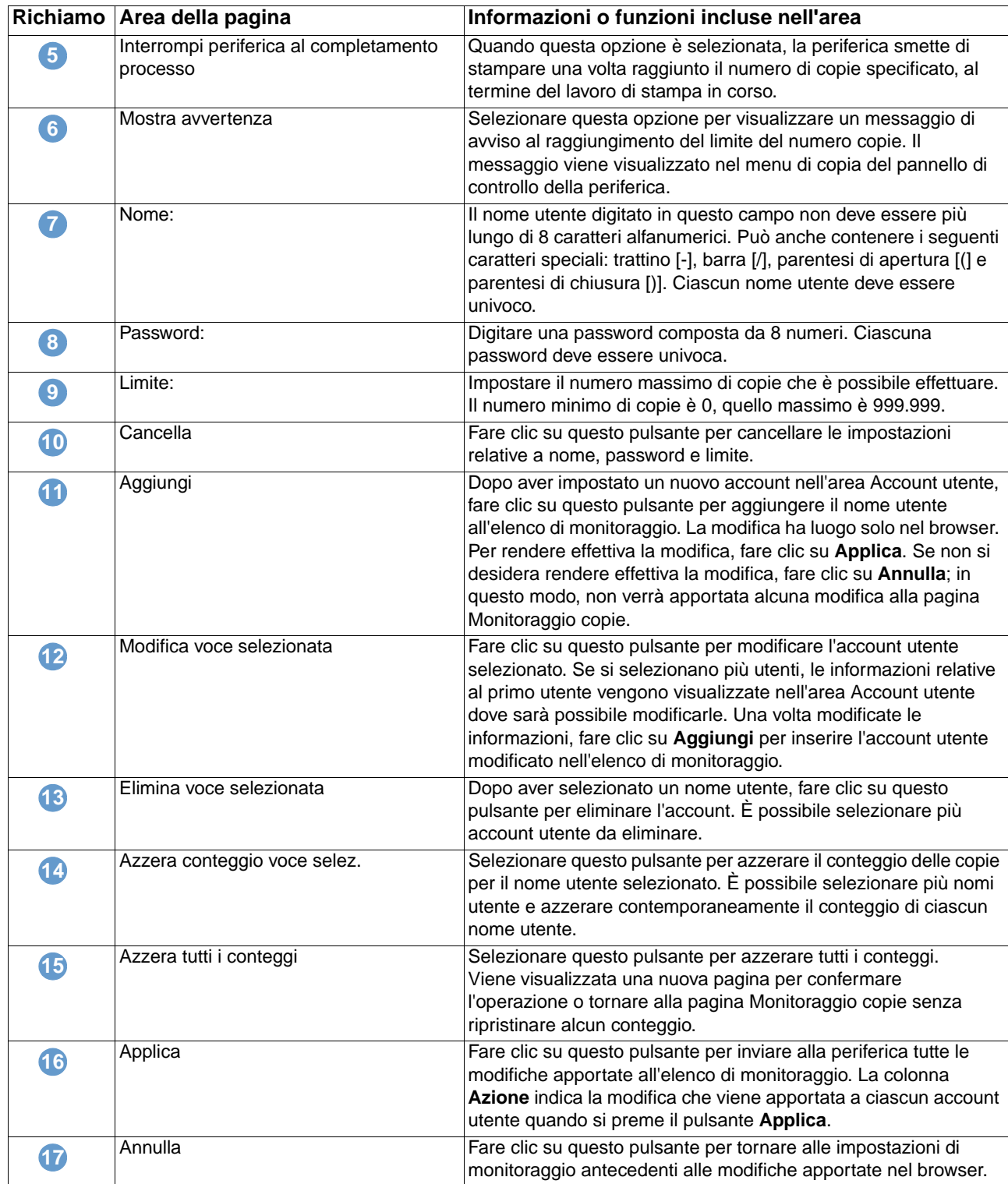

# <span id="page-50-2"></span><span id="page-50-0"></span>4 Gestione delle operazioni di rete<br>dalle pagine della scheda Rete dalle pagine della scheda Rete

# <span id="page-50-3"></span><span id="page-50-1"></span>**Panoramica**

È possibile utilizzare le pagine della scheda Rete per configurare e gestire la periferica in rete. L'aspetto e le funzioni delle pagine della scheda Rete possono variare in base al modello e alla versione del server di stampa HP Jetdirect in uso. La schermata seguente è simile a quella che potrebbe essere visualizzata quando si fa clic sulla scheda **Rete**. Nella barra di navigazione sinistra, fare clic su uno dei menu per visualizzare la pagina desiderata.

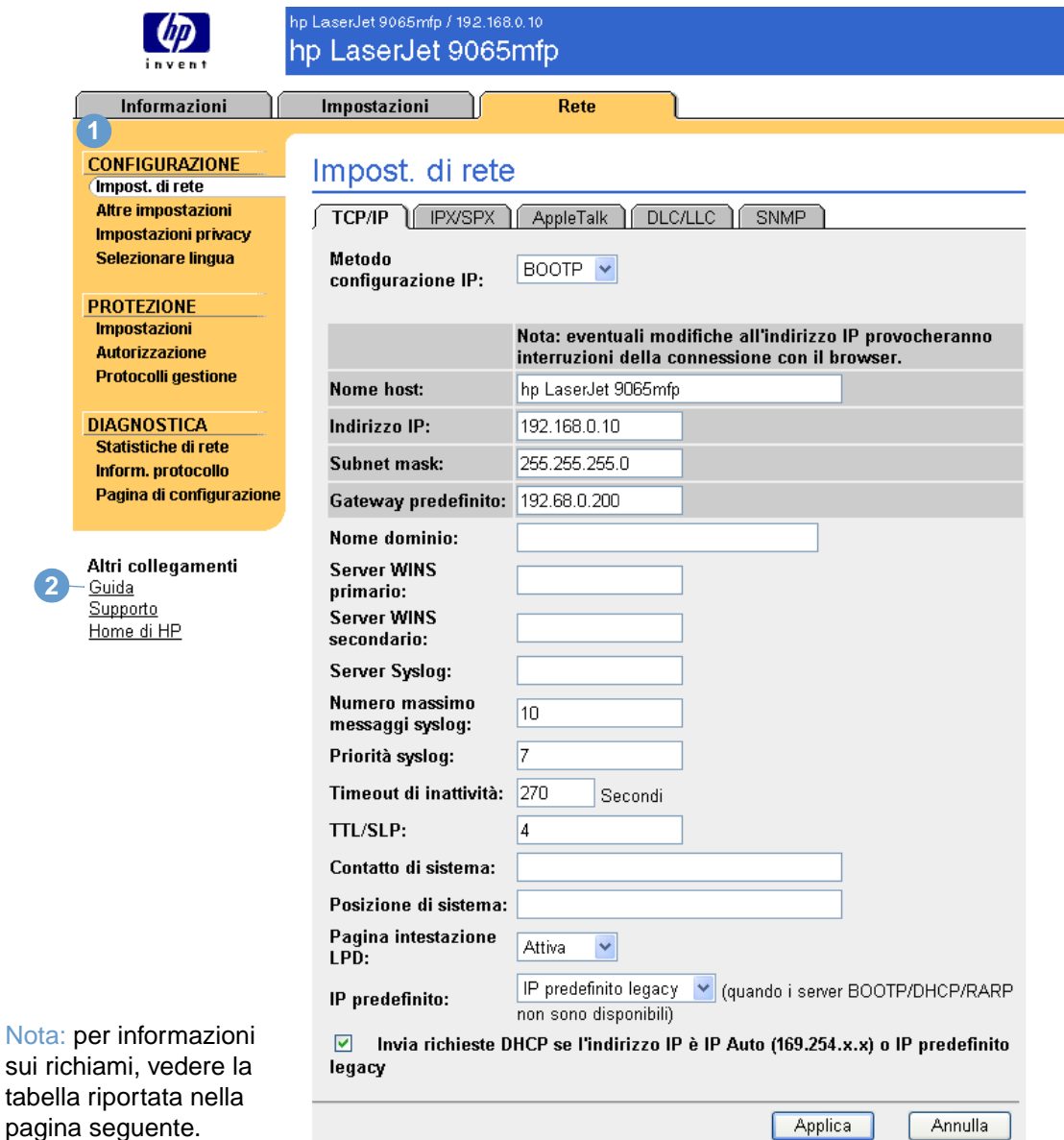

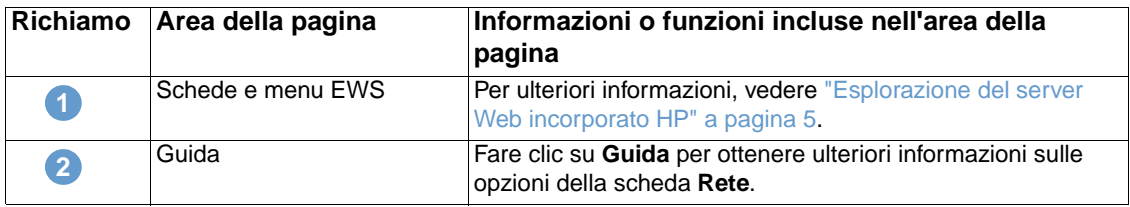

<span id="page-51-0"></span>A seconda del modello e della versione del server di stampa HP Jetdirect in uso, è possibile effettuare le seguenti operazioni dalle pagine della scheda Rete:

- Modificare le impostazioni di configurazione della rete per vari tipi di connessioni di rete.
- Abilitare o disabilitare i protocolli di stampa.
- Impostare un nominativo da contattare e gli indirizzi URL dell'assistenza.
- Impostare una password per controllare l'accesso alla stampante e alle impostazioni di configurazione della rete.
- Configurare la sicurezza del prodotto tramite l'uso di password, elenchi di accesso e protocolli di gestione.
- Visualizzare informazioni generiche sullo stato della rete, tra cui le statistiche sulla rete memorizzate sul server di stampa, per la risoluzione di problemi e l'ottimizzazione delle prestazioni.
- Visualizzare informazioni sui protocolli per tutte le connessioni di rete supportate.
- Visualizzare la pagina di configurazione di HP Jetdirect.
- Impostare la frequenza con cui il server Web incorporato HP deve controllare lo stato della rete.

Per ulteriori informazioni sulle pagine della scheda Rete, consultare le seguenti fonti:

- **Guida**. In ciascuna pagina della scheda Rete, il collegamento **Guida** riportato nella casella **Altri collegamenti** fornisce una descrizione delle funzioni di rete e utili suggerimenti su come utilizzarle. Dalla pagina Guida è inoltre possibile accedere a ulteriori informazioni del sito Web di HP.
- **Guida per l'amministratore del server di stampa HP Jetdirect**. Questa guida è solitamente disponibile sul CD del software fornito con il prodotto. Per scaricare la versione più recente della guida, andare all'indirizzo [http://www.hp.com/support/net\\_printing.](http://www.hp.com/support/net_printing)

# <span id="page-52-1"></span><span id="page-52-0"></span>5 Utilizzo dell'area Altri<br>6 Collegamenti come ris collegamenti come risorsa

<span id="page-52-2"></span>L'area **Altri collegamenti** contiene due collegamenti permanenti che consentono di accedere rapidamente a informazioni specifiche sul prodotto, ad esempio sulla risoluzione interattiva dei problemi e sull'ordinazione di forniture originali HP.

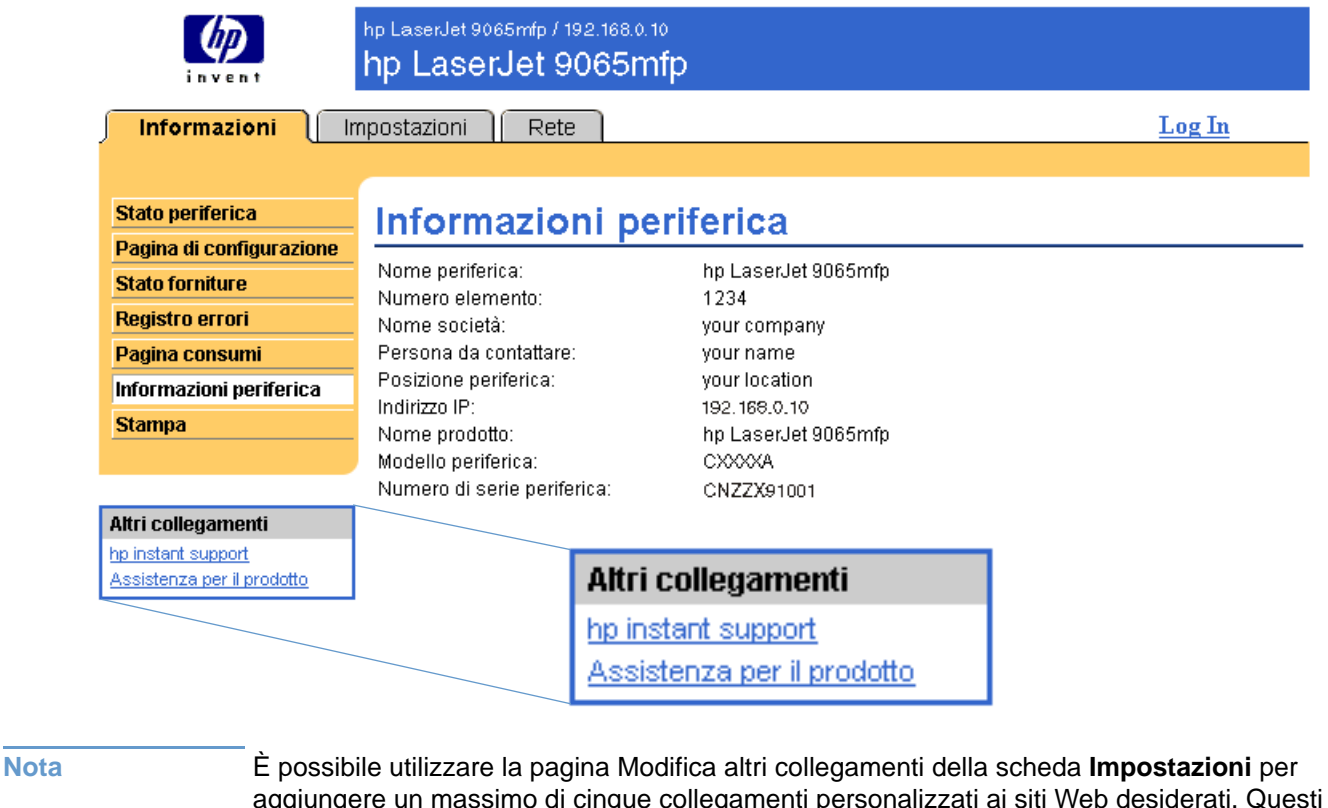

<span id="page-52-3"></span>aggiungere un massimo di cinque collegamenti personalizzati ai siti Web desiderati. Questi collegamenti vengono visualizzati in tutte le pagine del server EWS HP, nella casella **Altri collegamenti**, sotto la barra di navigazione sinistra. Per ulteriori informazioni, vedere ["Modifica](#page-37-1)  [altri collegamenti" a pagina 32](#page-37-1).

## <span id="page-53-4"></span><span id="page-53-0"></span>**hp instant support**

<span id="page-53-8"></span><span id="page-53-6"></span>Hewlett-Packard offre il servizio hp instant support, un sistema di assistenza basato su Internet che raccoglie informazioni diagnostiche direttamente dal prodotto e le confronta con il database di informazioni di HP. hp instant support consente di trovare soluzioni efficaci per risolvere eventuali problemi in modo semplice e veloce.

### <span id="page-53-1"></span>**Come funziona hp instant support**

Quando si fa clic su **hp instant support**, le informazioni vengono raccolte direttamente dal prodotto e trasmesse a Hewlett-Packard garantendo la massima sicurezza. Il sito Web di hp instant support analizza i dati del prodotto per verificarne lo stato corrente; successivamente, crea una pagina Web personalizzata contenente suggerimenti visivi o in formato testo di facile comprensione e la visualizza nella finestra del browser. Inoltre, il sito Web di hp instant support segnala ulteriori servizi disponibili per il prodotto.

Prima che i dati vengano inviati a Hewlett-Packard per l'analisi, è possibile visualizzare tutte le informazioni (ad esempio, il numero di serie, le condizioni di errore e lo stato del prodotto) che verranno inoltrate. Hewlett-Packard tratta tali informazioni come informazioni riservate.

### <span id="page-53-2"></span>**Informazioni fornite da hp instant support**

Il sito Web di hp instant support fornisce i seguenti strumenti per la risoluzione dei problemi e la manutenzione del prodotto.

- Aggiornamenti del firmware e del software.
- Risoluzione dei problemi relativi agli eventi recenti riportati nella pagina Pagina log eventi. Ad esempio, l'evento più recente riportato nel registro degli errori del prodotto potrebbe essere un inceppamento. Il sito Web di hp instant support individua l'evento e fornisce le informazioni per la risoluzione del problema relativo all'inceppamento.
- Pacchetti di supporto.
- <span id="page-53-9"></span><span id="page-53-7"></span>Documentazione relativa al prodotto, ad esempio guide per l'uso e guide rapide.

# <span id="page-53-5"></span><span id="page-53-3"></span>**Assistenza per il prodotto**

Il collegamento **Assistenza per il prodotto** consente di aprire una pagina Web contenente un menu di risorse di supporto adatte a qualsiasi esigenza professionale. Questa pagina Web consente di:

- Trovare in un unico sito un elenco di prodotti HP: desktop, workstation, server, dispositivi di memorizzazione, stampanti, scanner, prodotti per l'imaging digitale e dispositivi portatili.
- Ottenere assistenza tecnica per: risolvere un problema; trovare informazioni per impostare, installare e configurare un prodotto; scoprire e utilizzare un prodotto; eseguire la manutenzione di un prodotto; aggiornare ed effettuare la migrazione del software e del driver di un prodotto; riciclare prodotti o eliminarli correttamente.
- Accedere alle risorse per la risoluzione di problemi, ad esempio domande frequenti, documentazione per l'utente, funzioni e specifiche nonché informazioni sulla compatibilità del prodotto.
- Collaborare con HP attraverso l'assistenza telefonica o tramite e-mail e con altri utenti attraverso gruppi di discussione.
- Utilizzare l'esplorazione basata su attività per individuare l'area di attività in cui si desidera lavorare e scoprire rapidamente gli argomenti e gli strumenti correlati.

Inoltre, nella pagina Web è possibile trovare le seguenti funzioni: argomenti più richiesti, un centro abbonamenti, offerte, sconti e altri annunci sui prodotti, opportunità di formazione.

# <span id="page-54-1"></span><span id="page-54-0"></span>**Il mio fornitore di servizi e Il mio contratto di servizio**

<span id="page-54-4"></span>I collegamenti **Il mio fornitore di servizi** e **Il mio contratto di servizio** vengono visualizzati solo se sono stati creati da un fornitore di servizi nella pagina Altri collegamenti della scheda **Impostazioni**. Questi collegamenti possono essere selezionati da qualsiasi utente per ottenere informazioni sul fornitore di servizi e sul contratto di assistenza. Le informazioni, composte da un massimo di 50 caratteri, si trovano nella memoria permanente della periferica.

Una volta creati questi collegamenti, l'aspetto della casella **Altri collegamenti** viene modificato in modo da includere i nuovi collegamenti, come indicato nella seguente illustrazione.

<span id="page-54-3"></span><span id="page-54-2"></span>Altri collegamenti hp instant support Assistenza per il prodotto Il mio fornitore di servizi Il mio contratto di servizio

# <span id="page-56-0"></span>Indice

#### **A**

[accensione, copiatrice 40](#page-45-1) [accesso 3](#page-8-3) [accesso al server Web incorporato HP 3](#page-8-4) [accessori, verifica installazione 10](#page-15-1) alimentazione [copiatrice, pianificazione ON/OFF 40](#page-45-1) [spegnimento automatico 39](#page-44-2) [Altre impostazioni, pagina 39](#page-44-2) [Altri collegamenti, area 32,](#page-37-2) [47](#page-52-2) amministratori IT [accesso 3](#page-8-3) [avvisi, impostazione 24](#page-29-1) [copiatrice, pianificazione ON/OFF 40](#page-45-2) [fine sessione 4](#page-9-0) [Informazioni ordine, pagina 38](#page-43-1) [Annulla, pulsante 31](#page-36-2) [apertura del server Web incorporato HP 3](#page-8-4) [applicazione, impostazioni 21](#page-26-1) assistenza ai clienti [instant support 48](#page-53-6) [prodotto 48](#page-53-7) [assistenza per il prodotto 48](#page-53-7) assistenza tecnica [instant support 48](#page-53-8) [prodotto 48](#page-53-9) [assistenza telefonica 48](#page-53-9) [autenticazione per l'invio 42](#page-47-1) [autenticazione per la copia 42](#page-47-2) [AutoSend 30](#page-35-1) avvisi [configurazione 25](#page-30-2) [elenchi di destinazione, test 28](#page-33-1) [funzioni 24](#page-29-2) [pagine di informazioni, invio tramite e-mail 29](#page-34-2) [posta elettronica, configurazione 23](#page-28-2)

#### **B**

browser Web [chiusura dopo la fine della sessione 4](#page-9-1) [definizione 1](#page-6-2) [supportati 3](#page-8-5)

#### **C**

carta [formato predefinito, impostazione 22](#page-27-1) [impostazioni dei vassoi 39](#page-44-2) [carta, impostazione del formato predefinito 22](#page-27-1) cartuccia [informazioni sui consumi 15](#page-20-1) [stato 13](#page-18-1) [cartuccia del toner.](#page-11-0) Vedere cartuccia di stampa [cartuccia di inchiostro.](#page-11-0) Vedere cartuccia di stampa cartuccia di stampa [informazioni sui consumi 15](#page-20-1) [stato 13](#page-18-1) [cassetta postale, configurazione 23](#page-28-3) [codice PIN \(Personal Identification Number\) 42](#page-47-3) [collegamenti 32,](#page-37-2) [47](#page-52-2) [Configura periferica, pagina 20](#page-25-1) [configurazione remota 20](#page-25-1)

[Configurazione, menu 20](#page-25-2) [consumo dei supporti 15](#page-20-1) [contratto di assistenza, collegamento 49](#page-54-2) [copia, attivazione/disattivazione 40](#page-45-3) [copiatrice, pianificazione ON/OFF 40](#page-45-1)

#### **D**

[Data e ora, pagina 36](#page-41-1) [Diagnostica, menu 20](#page-25-3) [DIMM, verifica installazione 10](#page-15-1) [dispositivi portatili, stampa 17](#page-22-1) [documenti PCL 17](#page-22-1) [domande frequenti 48](#page-53-9) [driver di stampa, impostazioni 21](#page-26-1)

#### **E**

[ECM \(Electronic Copy Monitor\) 42](#page-47-2) elenchi di destinazione [creazione 25](#page-30-3) [eliminazione 29](#page-34-3) [test 28](#page-33-1) [errori, messaggi 14](#page-19-1) [esplorazione 5](#page-10-2) [eventi, registro 14](#page-19-1)

#### **F**

[file di testo, stampa 17](#page-22-1) [file PDF, stampa 17](#page-22-2) [file PRN 17](#page-22-1) [file PS, stampa 17](#page-22-1) [fine sessione 4](#page-9-0) [firewall 3](#page-8-4) fornitori di servizi [accesso 3](#page-8-3) [AutoSend 30](#page-35-2) [avvisi, impostazione 24](#page-29-1) [collegamenti 49](#page-54-3) [fine sessione 4](#page-9-0) [Informazioni ordine, pagina 38](#page-43-1) forniture [funzione AutoSend 30](#page-35-1) [informazioni sui consumi 15](#page-20-1) [pagina di stato 13](#page-18-1) [forniture riciclate 48](#page-53-9) [funzioni 2](#page-7-2)

#### **G**

[gestione del prodotto in gruppo 2](#page-7-3) [Gestione della carta, menu 39](#page-44-3) guida in linea [assistenza per il prodotto 48](#page-53-7) [instant support 48](#page-53-6)

#### **H**

[hp instant support 48](#page-53-6) [HP Jetdirect, server 46](#page-51-0) [HP Web Jetadmin 2](#page-7-3) HP, server Web incorporato [definizione 1](#page-6-3) [funzioni 2](#page-7-2)

[Il mio contratto di servizio, collegamento 49](#page-54-4) [Il mio fornitore di servizi, collegamento 49](#page-54-4) [impostazioni ora 36](#page-41-1) [impostazioni orologio 36](#page-41-1) [impostazioni software 21](#page-26-1) [impostazioni, driver 21](#page-26-1) [Impostazioni, scheda 6,](#page-11-1) [19](#page-24-2) [Informazioni periferica, pagina 16,](#page-21-1) [34](#page-39-1) [informazioni sull'utilizzo, AutoSend 30](#page-35-1) Informazioni, pagine [disponibili 7](#page-12-2) [e-mail, invio tramite 29](#page-34-2) [Informazioni, scheda 6](#page-11-2) [individuazione 20](#page-25-4) [protezione mediante password 3](#page-8-6) IP, indirizzo [individuazione 3,](#page-8-4) [16](#page-21-1) [posta elettronica, configurazione 23](#page-28-2)

#### **J**

[Jetadmin, HP Web 2](#page-7-3) [Jetdirect, server di stampa 46](#page-51-0)

**L** [Lingua, pagina 35](#page-40-1)

#### **M**

[memoria, verifica installazione 10](#page-15-1) menu [HP, server Web incorporato 5](#page-10-2) [pannello di controllo 20](#page-25-1) [messaggi di errore 14](#page-19-1) [Modifica altri collegamenti, pagina 32,](#page-37-2) [47](#page-52-3) [Monitoraggio copie 42](#page-47-2)

#### **N**

[nome utente 31](#page-36-2) [numero dell'elemento 16](#page-21-1) [numero di serie 16](#page-21-1)

#### **O**

[ordinazione configurabile ECM 42](#page-47-2)

#### **P**

[Pagina consumi, pagina 15](#page-20-1) [Pagina di configurazione, pagina 10](#page-15-1) [pagine, numero totale 15](#page-20-1) pannello di controllo [menu 20](#page-25-1) [pulsanti 8](#page-13-1) [password 3,](#page-8-3) [31](#page-36-2) [periferiche, definizione 1](#page-6-4) [pianificazione ON/OFF 40](#page-45-1) [PIN \(Personal Identification Number\) 42](#page-47-3) [POP3, configurazione 23](#page-28-3) [posizione della periferica 16](#page-21-2) posta elettronica [assistenza 48](#page-53-9) [avvisi 24](#page-29-2) [impostazioni 22](#page-27-2) [in arrivo, configurazione 23](#page-28-3) [in uscita, configurazione 23](#page-28-2) [Informazioni, pagine 29](#page-34-2) [posta in arrivo, configurazione 23](#page-28-3) [posta in uscita, configurazione 23](#page-28-2) [prodotti di consumo.](#page-11-3) Vedere forniture

[prodotti, definizione 1](#page-6-4) [pulsanti, pannello di controllo 8](#page-13-1)

#### **R**

[Registro eventi 14](#page-19-1) [requisiti di sistema 3](#page-8-5) [rete basata su TCP/IP 3](#page-8-5) [Rete, pagine 45](#page-50-3) [Rete, scheda 6](#page-11-4) reti [configurazione 45](#page-50-3) [tipi supportati 3](#page-8-5) [Web Jetadmin 2](#page-7-3) risoluzione dei problemi [assistenza per il prodotto 48](#page-53-9) [instant support 48](#page-53-8) [Pagina di configurazione, pagina 10](#page-15-1)

#### **S**

**EVERY CONSULTER CONSULTER AND INTERFERING IN EVERY ASSESS TO THE CONSULTER CONSULTER CONSULTER AND INTERFERING IN EXAMPLE CONSULTER AND INTERFERING IN EXAMPLE CONSULTER AND INTERFERING IN EXAMPLE CONSULTER AND INTERFERIN** [server di posta, pagina 22](#page-27-2) [server di stampa HP Jetdirect 46](#page-51-0) server Web incorporato [definizione 1](#page-6-2) [funzioni 2](#page-7-4) [Sicurezza, pagina 31](#page-36-2) siti Web, assistenza [instant support 48](#page-53-8) [prodotto 48](#page-53-9) [spegnimento automatico 39](#page-44-2) [spegnimento, copiatrice 40](#page-45-1) [stampa di file 17,](#page-22-1) [18](#page-23-1) [Stampa, pagina 17](#page-22-1) [stampa, server HP Jetdirect 46](#page-51-0) stato [avvisi 24](#page-29-2) [forniture 13](#page-18-1) [pagine di informazioni, invio tramite e-mail 29](#page-34-2) [rete 45](#page-50-3) [stato dei punti 9,](#page-14-0) [13](#page-18-2) [Stato forniture, pagina 13](#page-18-1) [Stato periferica, pagina 8](#page-13-1) supporto [consumi 15](#page-20-1)

#### **T**

[tasti, pannello di controllo 8](#page-13-1) [test 20](#page-25-3) [totale, pagine 15](#page-20-1)

#### **V**

vassoi [diagnostica 20](#page-25-3) [impostazioni 39](#page-44-2)

#### **W**

[Web Jetadmin 2](#page-7-3) Web, server incorporato [definizione 1](#page-6-2) [funzioni 2](#page-7-4)

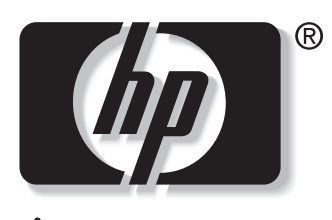

invent

© 2003 Hewlett-Packard Development Company, L.P.

www.hp.com